**Konfigurationsanleitung LB/FB-Remote-I/O-System**

**Inbetriebnahme mit SIEMENS TIA Portal**

**Handbuch**

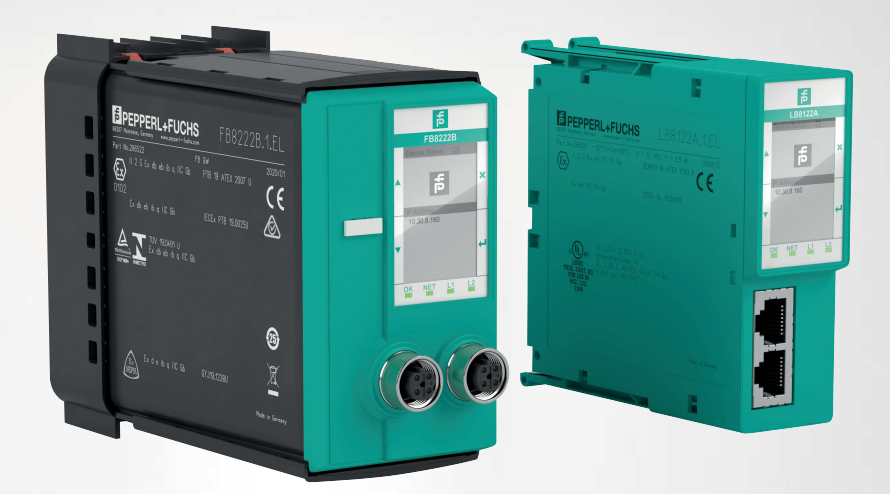

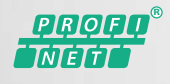

**E** PEPPERL+FUCHS

Your automation, our passion.

Es gelten die Allgemeinen Lieferbedingungen für Erzeugnisse und Leistungen der Elektroindustrie, herausgegeben vom Zentralverband Elektroindustrie (ZVEI) e. V. in ihrer neuesten Fassung sowie die Ergänzungsklausel: "Erweiterter Eigentumsvorbehalt".

#### **Weltweit**

Pepperl+Fuchs-Gruppe Lilienthalstr. 200 68307 Mannheim Deutschland Telefon: +49 621 776 - 0 E-Mail: info@de.pepperl-fuchs.com [https://www.pepperl-fuchs.com](http://pepperl-fuchs.com)

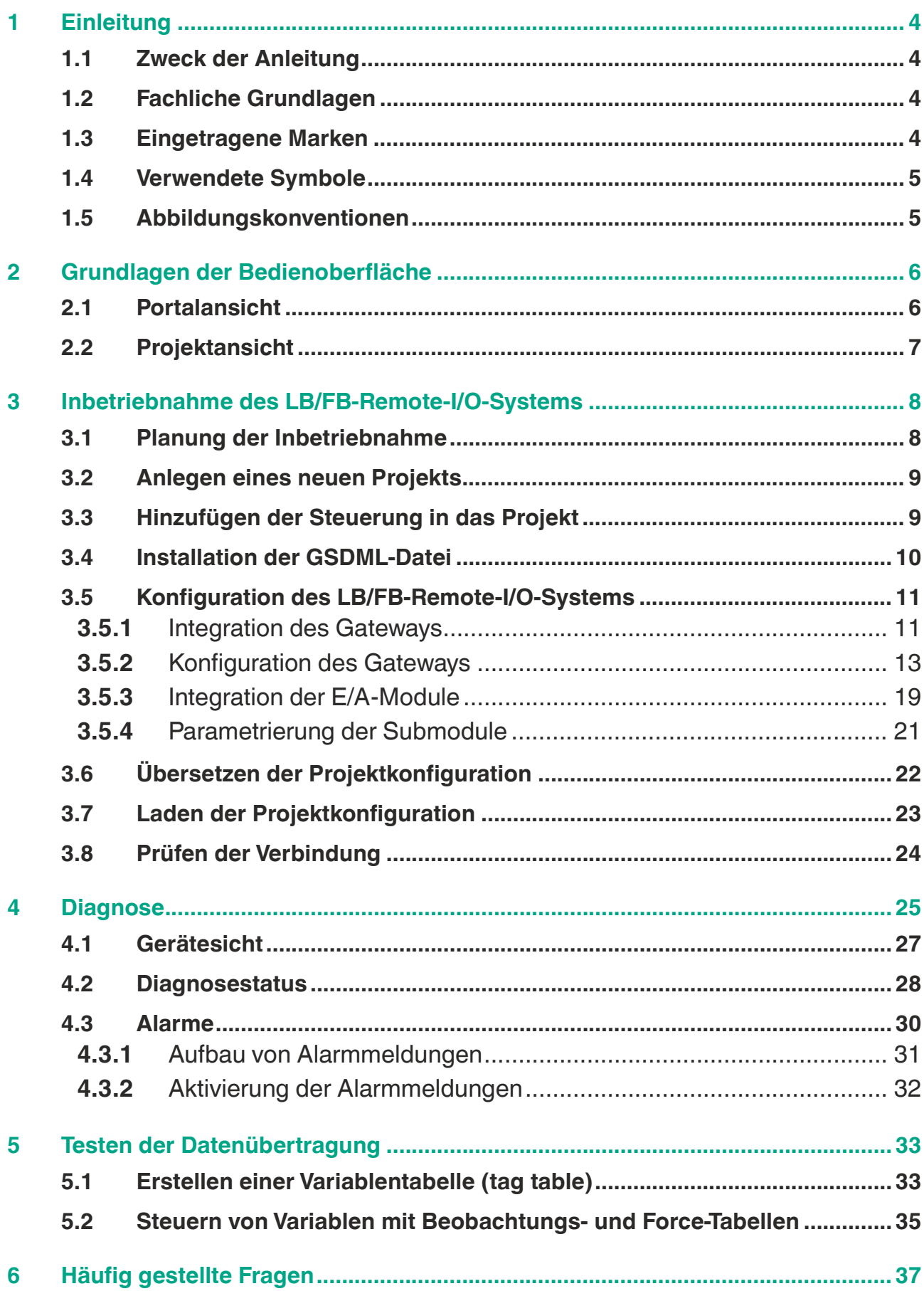

## **1 Einleitung**

#### **1.1 Zweck der Anleitung**

<span id="page-3-1"></span><span id="page-3-0"></span>Diese Anleitung beschreibt die wesentlichen Funktionen im TIA Portal, mit deren Hilfe Sie ein LB/FB-Remote-I/O-System in Betrieb nehmen. Kundenspezifische Anpassungen werden nicht beschrieben.

Die Inbetriebnahme umfasst, ein LB/FB-Remote-I/O-System in ein PROFINET-Netzwerk zu integrieren und zu konfigurieren.

Nach der Konfiguration und der Parametrierung wird die Projektkonfiguration in eine für die Steuerung verständliche Form in die Steuerung übertragen.

<span id="page-3-2"></span>Sie können die Datenübertragung im konfigurierten PROFINET-Netzwerk testen, indem Sie Beobachtungs- und Force-Tabellen verwenden.

## **1.2 Fachliche Grundlagen**

Die Verantwortung hinsichtlich Planung, Inbetriebnahme und Betrieb liegt beim Anlagenbetreiber.

Nur Fachpersonal darf die Inbetriebnahme und Betrieb des Produkts durchführen. Das Fachpersonal muss die Anleitung und die weitere Dokumentation gelesen und verstanden haben.

Die Dokumentation besteht aus folgenden Teilen:

- vorliegende Anleitung
- Datenblätter
- LB- bzw. FB-Remote-I/O-System Hardwarehandbuch

Zusätzlich kann die Dokumentation aus folgenden Teilen bestehen, falls zutreffend:

- EU-Baumusterprüfbescheinigung
- EU-Konformitätserklärung
- Konformitätsbescheinigung
- Zertifikate
- Control Drawings
- Betriebsanleitung
- <span id="page-3-3"></span>• weitere Dokumente

#### **1.3 Eingetragene Marken**

**PROFINET®:** Marke der PROFIBUS Nutzerorganisation e.V. (PNO) **SIMATIC, TIA Portal:** Marken der SIEMENS AG

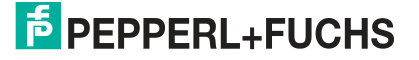

#### **1.4 Verwendete Symbole**

<span id="page-4-0"></span>Dieses Dokument enthält Hinweise zur Vermeidung von Störungen.

#### **Warnhinweise**

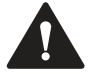

#### **Vorsicht!**

Dieses Symbol warnt Sie vor einer möglichen Störung.

Falls Sie diesen Warnhinweis nicht beachten, können das Produkt oder daran angeschlossene Systeme und Anlagen gestört werden oder vollständig ausfallen.

#### **Informative Hinweise**

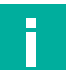

#### **Hinweis!**

Dieses Symbol macht auf eine wichtige Information aufmerksam.

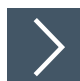

#### **Handlungsanweisung**

<span id="page-4-1"></span>Dieses Symbol markiert eine Handlungsanweisung. Sie werden zu einer Handlung oder Handlungsfolge aufgefordert.

## **1.5 Abbildungskonventionen**

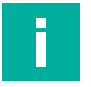

#### **Hinweis!**

Die Abbildungen in dieser Anleitung dienen dem grundsätzlichen Verständnis und können von der tatsächlichen Ausführung abweichen.

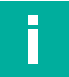

#### **Hinweis!**

Die Abbildungen in dieser Anleitung wurden mit dem TIA Portal V13 erstellt. Sie können für die Inbetriebnahme auch höhere Versionen des TIA Portals verwenden.

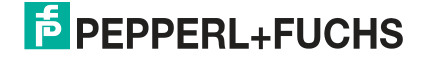

## **2 Grundlagen der Bedienoberfläche**

<span id="page-5-0"></span>Im TIA Portal stehen Ihnen für Ihr Automatisierungsprojekt mehrere Ansichten zur Verfügung. Die für die Inbetriebnahme relevanten Ansichten sind die folgenden:

- Portalansicht
- Projektansicht

<span id="page-5-1"></span>Weitere Informationen zu den Ansichten finden Sie in der Benutzerdokumentation der Siemens AG.

## **2.1 Portalansicht**

Die Portalansicht bietet Ihnen eine aufgaben- und objektorientierte Sicht in Ihrem Projekt. Die Portalansicht zeigt Aufgaben (2) und Objekte (3) an, die für das ausgewählte Portal (1) zur Verfügung stehen. Beispielsweise können Sie im Portal **Devices & networks** die Aufgabe anklicken, ein neues Gerät hinzuzufügen. Für diese Aufgabe werden Ihnen im Objektbereich (3) verschiedene Gerätetypen angezeigt, wie **Controllers** oder **HMI**.

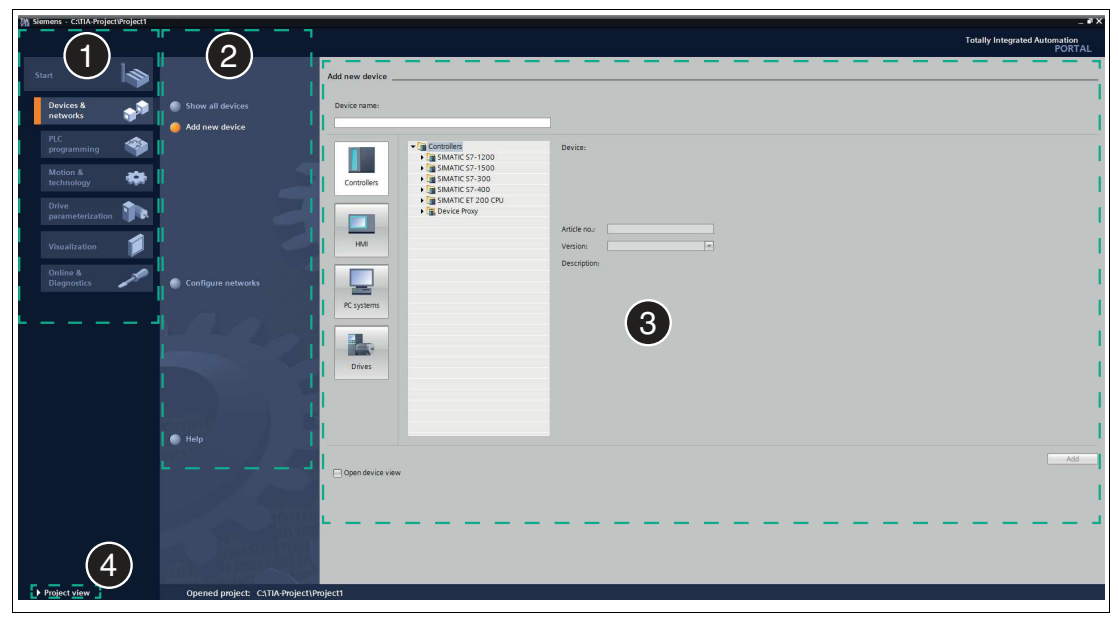

Abbildung 2.1 Aufbau der Portalansicht

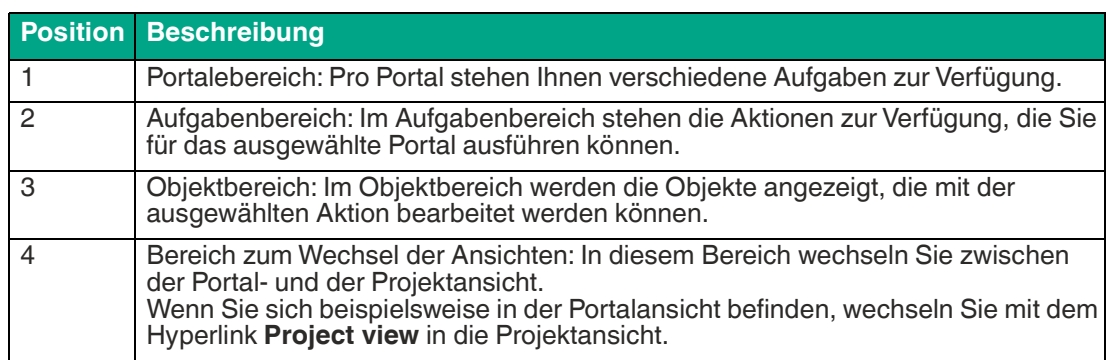

## **E** PEPPERL+FUCHS

## **2.2 Projektansicht**

<span id="page-6-0"></span>Die Projektansicht bietet eine objektorientierte Ansicht mit mehreren Fenstern.

In der folgenden Abbildung werden die Fenster der Projektansicht an einem Beispielprojekt dargestellt. Die Fenster zeigen unterschiedliche Inhalte an und werden im Folgenden vorgestellt.

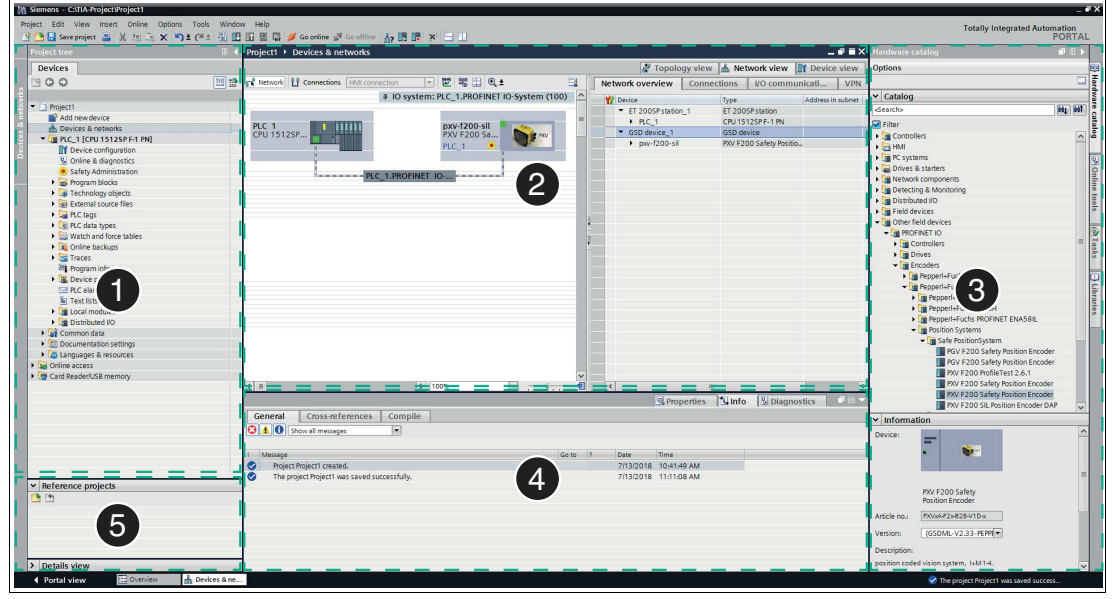

Abbildung 2.2 Aufbau der Projektansicht

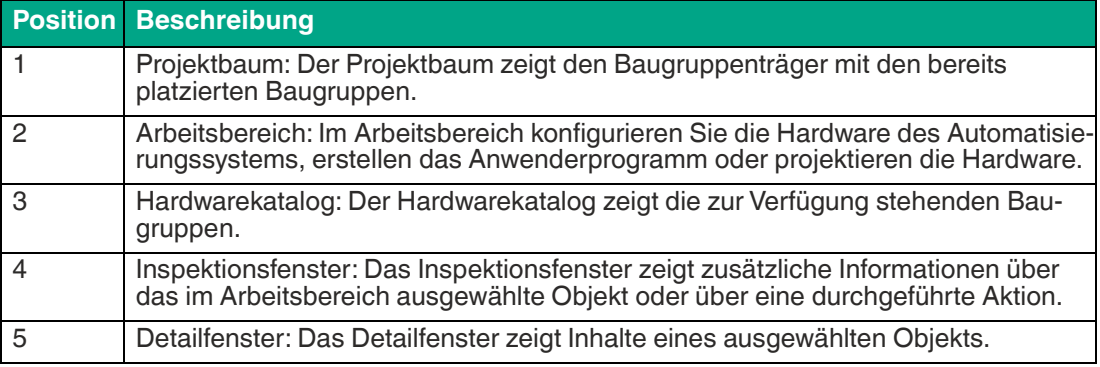

## **3 Inbetriebnahme des LB/FB-Remote-I/O-Systems**

<span id="page-7-0"></span>Die Inbetriebnahme umfasst, ein LB/FB-Remote-I/O-System in ein PROFINET-Netzwerk zu integrieren und zu konfigurieren. Zur Inbetriebnahme gehört auch, die Projektkonfiguration zu übersetzen und in die Steuerung zu übertragen.

Die folgenden Hardwarekomponenten des LB/FB-Remote-I/O-Systems sind für die Inbetriebnahme mit dem TIA Portal relevant:

- **Gateway**
- E/A-Module

Für die Konfiguration des LB/FB-Remote-I/O-Systems ist es erforderlich, die Hardwarekomponenten im Projekt nachzubilden.

Das Gateway ist die Komponente, die mit der Steuerung kommuniziert. Zur Konfiguration des Gateways ist es erforderlich, die Eigenschaften zu definieren. Zu diesen Eigenschaften gehören der Gerätename und die IP-Adresse.

Bei der Parametrierung der Kanäle definieren Sie das Messverhalten der E/A-Module, die Eingangssignale verarbeiten. Sie definieren dabei auch das Verhalten von E/A-Modulen, die Ausgangssignale ausgeben. Die Kanäle sind im TIA Portal die Submodule und stehen im Hardwarekatalog zur Verfügung.

Um das LB/FB-Remote-I/O-System in Betrieb zu nehmen, führen Sie die folgenden Schritte aus:

- Inbetriebnahme planen
- Projekt erstellen
- Steuerung einbinden
- GSDML-Datei installieren
- LB/FB-Remote-I/O-System konfigurieren
- Projektkonfiguration übersetzen
- Projektkonfiguration übertragen
- Verbindung prüfen

<span id="page-7-1"></span>Wie Sie die einzelnen Schritte durchführen, wird auf den folgenden Seiten beschrieben.

### **3.1 Planung der Inbetriebnahme**

Bevor Sie das LB/FB-Remote-I/O-System in Betrieb nehmen, planen Sie die Inbetriebnahme. Die Planung stellt sicher, dass alle Dateien und Informationen zur Verfügung stehen. So können Sie die Inbetriebnahme effizient durchführen.

Sie benötigen die folgenden Dateien und Informationen für die Inbetriebnahme:

- GSDML-Datei
- IP-Adresse des Gateways
- Eindeutiger Gerätename für das Gateway, falls Sie den Standardnamen nicht verwenden möchten

Die GSDML-Datei ist eine Gerätebeschreibungsdatei und enthält alle Daten, die für die Konfiguration im TIA Portal und für den Datenaustausch erforderlich sind. Damit können Sie das Gateway und die E/A-Module im Projekt nachbilden.

Das Gateway ist ein Teil des LB/FB-Remote-I/O-Systems und kommuniziert mit der Steuerung. Bevor das Gateway mit der Steuerung kommunizieren kann, müssen ihm eine IP-Adresse und ein Gerätename zugewiesen werden. Den Gerätenamen und die IP-Adresse definieren Sie während der Inbetriebnahme in einem späteren Schritt.

2020-11

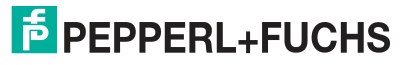

## **3.2 Anlegen eines neuen Projekts**

<span id="page-8-0"></span>Nachdem Sie die Inbetriebnahme geplant haben, erstellen Sie ein Projekt. Im Projekt bilden Sie die Steuerung und die Hardwarekomponenten des LB/FB-Remote-I/O-Systems nach.

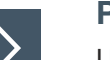

#### **Projekt erstellen**

Um ein Projekt zu erstellen, gehen Sie wie folgt vor:

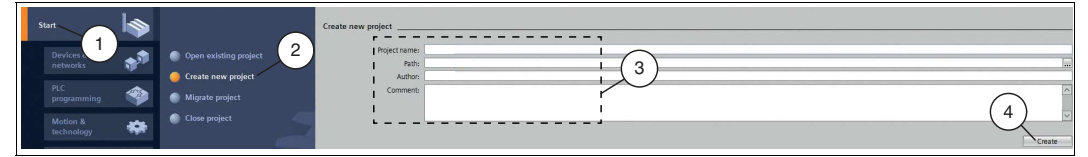

Abbildung 3.1 Projekt erstellen

- **1.** Starten Sie das TIA Portal.
- **2.** Wählen Sie in der Portalansicht die Elemente **Start** (1) **> Create new project** (2).
- **3.** Definieren Sie die Felder für das Projekt (3), indem Sie z. B. in das Feld **Project name** einen Namen für das Projekt eingeben.
- <span id="page-8-1"></span>**4.** Bestätigen Sie Ihre Eingabe mit der Schaltfläche **Create** (4).

## **3.3 Hinzufügen der Steuerung in das Projekt**

Eine Steuerung ist eine elektronische Baugruppe, die in der Automatisierungstechnik für Steuerungs- und Regelungsaufgaben eingesetzt wird. Die Steuerung steuert (mit ihren Ausgängen) die Eingangsdaten eines Industrieprozesses und ist zu diesem Zweck programmierbar.

Die Steuerung kommuniziert mit dem Gateway und ist für die Inbetriebnahme erforderlich.

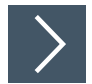

#### **Steuerung einbinden**

Um die Steuerung einzubinden, gehen Sie wie folgt vor:

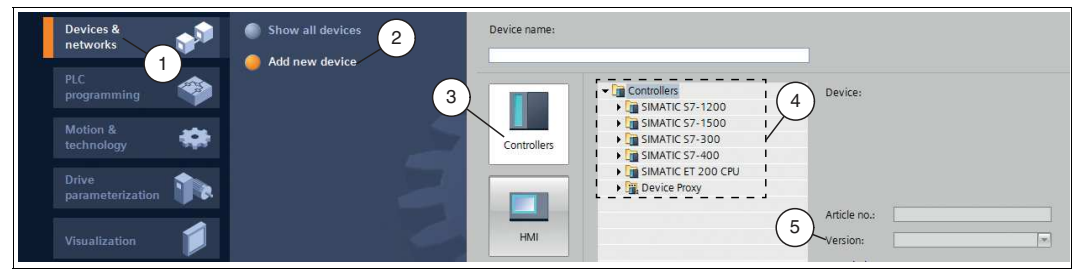

Abbildung 3.2 Steuerung einbinden

- **1.** Wählen Sie in der Portalansicht die Elemente **Devices & networks** (1) **> Add new device** (2).
- **2.** Klicken Sie auf die Schaltfläche **Controllers** (3).
- **3.** Wählen Sie aus dem Hardwarekatalog (4) Ihre Steuerung. Achten Sie darauf, dass Sie im Feld **Version** (5) die richtige Firmwareversion der Steuerung wählen.
- **4.** Doppelklicken Sie die Schaltfläche **Add**, um die Steuerung in das Projekt zu übernehmen.

 $\rightarrow$  **Die Projektansicht wird geöffnet.** 

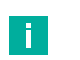

#### **Hinweis!**

Konfigurieren Sie jetzt die Steuerung nach Ihren Wünschen. Definieren Sie beispielsweise Einstellungen zur PROFINET-Schnittstelle, das Verhalten beim Anlauf oder im Zyklus. Weitere Informationen finden Sie in der Benutzerdokumentation der Siemens AG.

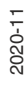

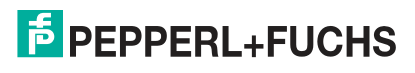

## **3.4 Installation der GSDML-Datei**

<span id="page-9-0"></span>Für den Betrieb des LB/FB-Remote-I/O-Systems benötigen Sie eine Gerätebeschreibungsdatei (GSDML-Datei). Die GSDML-Datei finden Sie als Download auf unserer Internetseite www.pepperl-fuchs.com. Geben Sie dazu die Produktbezeichnung oder Artikelnummer in das Feld **Produkt-/Schlagwortsuche** ein und klicken Sie auf die Schaltfläche **Suche**. Wählen Sie aus der Liste der Suchergebnisse Ihr Produkt aus und klicken in der Liste der Produktinformationen auf die Registerkarte **Software**. Hier finden Sie in einer Listendarstellung alle verfügbaren Downloads.

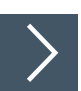

#### **GSDML-Datei installieren**

Um die GSDML-Datei zu installieren, gehen Sie wie folgt vor:

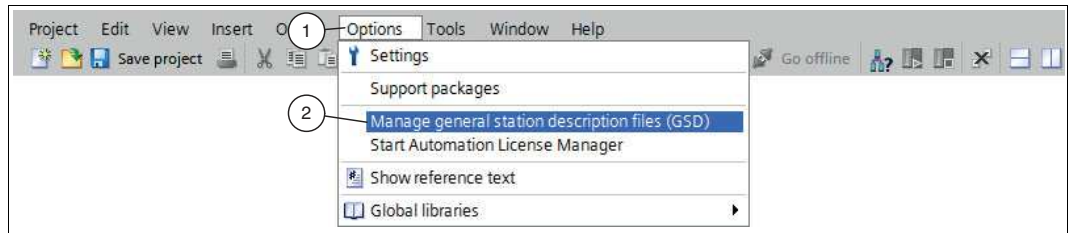

Abbildung 3.3 GSDML-Datei

- **1.** Wählen Sie **Options** (1) **> Manage general station description files (GSD)** (2).
	- Das Fenster **Manage general station description files** öffnet sich.

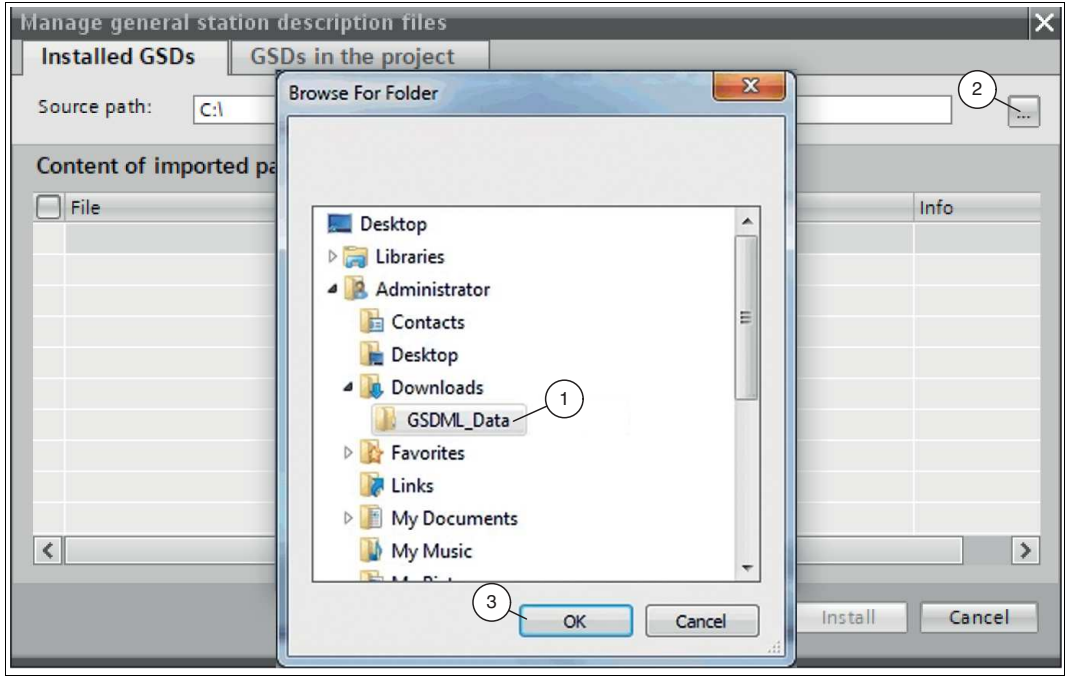

Abbildung 3.4 GSDML-Datei suchen

- **2.** Klicken Sie auf die Schaltfläche **Durchsuchen** (2), um nach der GSDML-Datei auf Ihrem Rechner zu suchen.
- **3.** Wählen Sie den Ordner mit der GSDML-Datei (1).
- **4.** Bestätigen Sie Ihre Auswahl mit der Schaltfläche **OK** (3).

In der Liste werden alle GSDML-Dateien angezeigt, die im ausgewählten Ordner liegen.

- **5.** Markieren Sie die GSDML-Datei, indem Sie links neben dem Dateinamen ein Häkchen setzen.
- **6.** Klicken Sie auf die Schaltfläche **Install**.

Der Installationsvorgang startet automatisch und kann einige Minuten dauern.

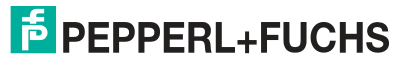

 Nach erfolgreicher Installation bekommen Sie eine Rückmeldung vom System, dass die Installation erfolgreich ist. Schließen Sie dieses Fenster. Die Gerätedaten, wie Gateway und E/A-Module, sind im Hardwarekatalog geladen. Die Projektansicht wird ohne eine Auswahl im Arbeitsbereich geöffnet.

## **3.5 Konfiguration des LB/FB-Remote-I/O-Systems**

<span id="page-10-0"></span>Um die Kommunikation zwischen der Steuerung und dem LB/FB-Remote-I/O-System zu gewährleisten, bilden Sie die Hardwarekomponenten des LB/FB-Remote-I/O-Systems im Projekt nach.

#### **Hinweis!**

<span id="page-10-1"></span>Stellen Sie sicher, dass sich das Projekt im Offlinemodus befindet. Anderenfalls können Sie die Hardwarekomponenten nicht nachbilden.

#### **3.5.1 Integration des Gateways**

Das Gateway ist Teil des LB/FB-Remote-I/O-Systems und für die Kommunikation mit der Steuerung zuständig. Um die Kommunikation zur Steuerung aufzubauen, stellen Sie eine Verbindung zur Steuerung her.

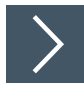

#### **Gateway integrieren**

Um das Gateway einzubinden und mit der Steuerung zu verbinden, gehen Sie wie folgt vor:

**1.** Klicken Sie mit der rechten Maustaste im Projektbaum auf die Steuerung und wählen Sie die Funktion **Go to network view**

| Project tree              |                                    | $\mathbb{I}$ 4 |
|---------------------------|------------------------------------|----------------|
| Devices                   |                                    |                |
| * 0 0                     |                                    | 盛              |
|                           |                                    |                |
| LB-8122                   |                                    |                |
|                           | Add new device                     |                |
|                           | <b>B</b> Devices & networks        |                |
|                           | <b>FIFTELC 1 FOR 1516.3 DNINOT</b> |                |
| IY De                     | Open                               |                |
| $\sqrt{9}$                | Open in new editor                 |                |
| <b>But</b> Pr             | Search in PLC and open             | F7             |
|                           | $\frac{1}{2}$ Te $\frac{1}{2}$ Cut | $Ctrl+X$       |
|                           | ▶ <mark>品 Ex</mark> 国 Copy         | $Ctrl + C$     |
| H                         | <b>Paste</b>                       | $Ctrl + V$     |
|                           | <b>DE PL X</b> Delete              | Del            |
| $\blacksquare$ W.         | Rename                             | F <sub>2</sub> |
| $\sim$ Tr.                | Go to topology view                |                |
| <b>PH</b> <sub>Pr</sub>   | Go to network view                 |                |
| MPL                       | Compile                            |                |
| 自 Te                      | Download to device                 |                |
| $\blacksquare$ Lo         | Go online                          | Ctrl+K         |
| Comi                      | Go offline                         | $Ctrl + M$     |
| <b>Ell</b> Docu           | <b>V</b> Online & diagnostics      | CutL           |
| <b>C</b> Lang<br>Online a | Start simulation                   | Ctrl+Shift+X   |
|                           | <b>To Card Rev of Compare</b>      |                |
|                           | $\mathbf{x}$ Cross-references      | F11            |
|                           |                                    |                |

Abbildung 3.5 Netzsicht anwählen

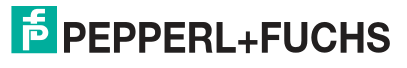

Die Netzsicht (**Network view**) öffnet sich im Arbeitsbereich.

- **2.** Öffnen Sie den Hardwarekatalog und navigieren Sie sich durch den Strukturbaum (1) zu Ihrem Gateway.
- **3.** Wählen Sie das Gateway (2 bzw. 3) aus dem Hardwarekatalog (1) und ziehen Sie es per Dragand-Drop in die Netzsicht (4).

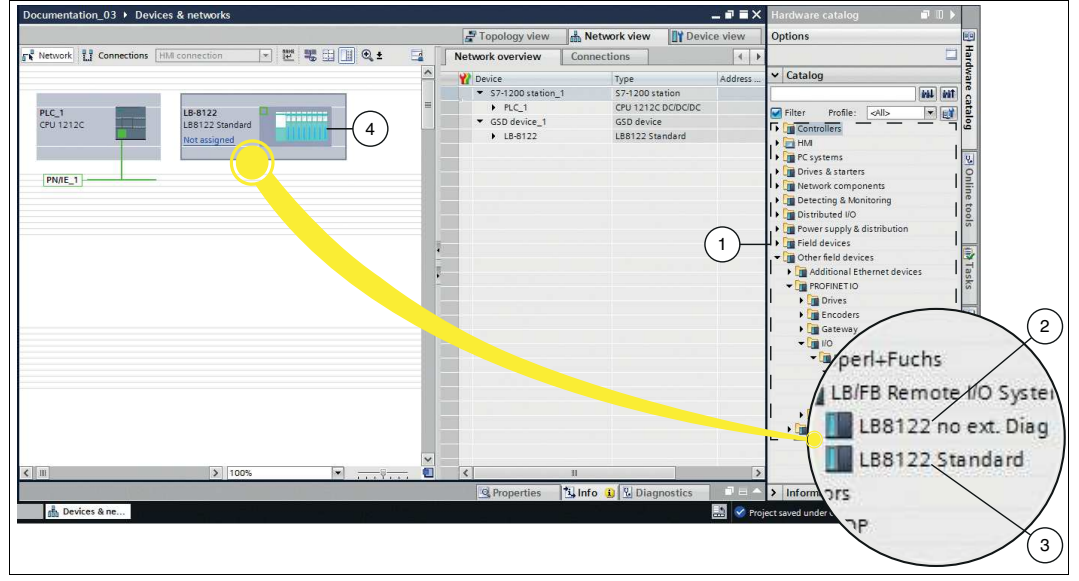

Abbildung 3.6 Gateway einbinden

**Hinweis!**

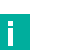

#### **Unterstützt Ihre Steuerung die erweiterte PROFINET-Diagnosefunktion?**

Es gibt ältere Steuerungen, die die "erweiterte Diagnosefunktion" nicht unterstützen. Um mit allen Steuerungen arbeiten zu können, gibt es in der GSDML-Datei zwei Module:

- **LB8122 no ext. Diag** (2): Benutzen Sie dieses Modul für Ihre Projektierung, wenn Sie ältere Steuerungen einsetzen, die die "erweiterte PROFI-NET-Diagnosefunktion" nicht unterstützen.
- **LB8122 Standard** (3): Benutzen Sie dieses Modul für Ihre Projektierung, wenn Sie Stuererungen einsetzen, die die "erweiterte PROFINET-Diagnosefunktion" unterstützen.

Einen Überblick, welche PROFINET-Steuerungen die erweiterte PROFINET-Diagnose unterstützen, finden Sie auf der jeweiligen Homepage des Herstellers.

 $\mapsto$  Ihr Gateway erscheint im Fenster der Netzsicht (4).

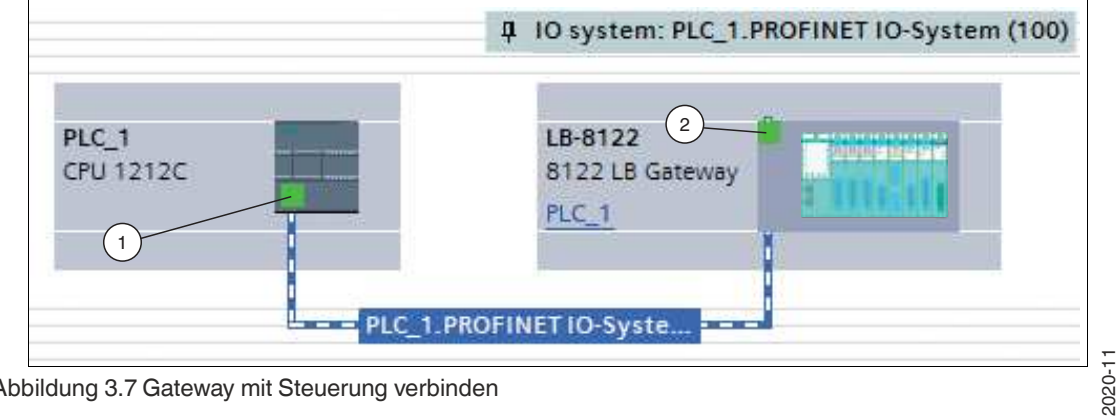

Abbildung 3.7 Gateway mit Steuerung verbinden

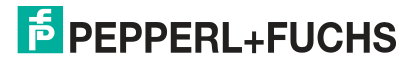

- **4.** Verbinden Sie das Gateway mit der Steuerung, indem Sie wie folgt vorgehen:
	- 1. Klicken Sie auf die grüne PROFINET-Schnittstelle (1) der Steuerung und halten die Maustaste gedrückt.
	- 2. Ziehen Sie die Leitung zur PROFINET-Schnittstelle (2) am Gateway.
	- 3. Lassen Sie die Maustaste wieder los.

<span id="page-12-0"></span> $\mapsto$  Das Gateway ist mit der Steuerung verbunden.

#### **3.5.2 Konfiguration des Gateways**

Damit das Gateway als Teilnehmer am PROFINET-Netzwerk angesprochen werden kann, werden die folgenden Parameter benötigt:

#### **Gateway-Name**

Im PROFINET-IO-System wird jedes Gerät über einen eindeutigen Gerätenamen (symbolischer Name) angesprochen. Der Gerätename kann im Konfigurationsprogramm automatisch mit dem, aus der GSDML-Datei stammenden Gerätenamen und einer laufenden Nummer, zugewiesen werden.

#### **IP-Adressen**

Für den Ausbau einer Anwendungsbeziehung muss jedes PROFINET-Gerät über eine IP-Netzwerkadresse verfügen. Es gibt verschiedene Möglichkeiten diese IP-Netzwerkadressen zu verwalten:

#### • **Konfiguration beim Projektieren**

Bei der Projektierung des LB/FB-Remote-I/O-Systems wird dem Konfigurationsprogramm ein Bereich von Netzwerkadressen zur Verfügung gestellt. Das Konfigurationsprogramm vergibt der Steuerung und dem Gateway ein IP-Adresse. Die Steuerung erhält mit der Systemkonfiguration eine Liste der IP-Adressen und weist diese bei der Initialisierung der Anwendungsbeziehungen den einzelnen Gateways.

#### • **Verwaltung durch ein DHCP-Server**

Bei der Verwaltung der IP-Adressen durch einen DHCP-Server werden die IP-Adressen durch die einzelnen Gateways selbstständig angefordert. Beim Aufbau der Anwendungsbeziehung spricht die Steuerung das Gateway über seinen Namen an, um die zugeteilte IP-Adresse des Gateways abzurufen.

#### • **Feste Einstellung**

Grundsätzlich kann der Netzwerkadministrator die IP-Adressen manuell verwalten. Dazu kann das DCP-Protokoll (Dynamic Configuration Protocol) oder eine lokale Schnittstelle auf dem Feldgerät verwendet werden. Dieses Vorgehen macht den Gerätetausch zusätzlich umständlich, da die IP-Adressen immer neu eingegeben werden müssen.

#### **Media Redundancy Protocol (MRP)**

Mit den Gateways kann über eine Ringtopologie eine redundante PROFINET-Kommunikation realisiert werden. Ein MRP-Redundanz-Manager schließt und öffnet bei Bedarf dabei den Ring, erkennt Einzelausfälle und sendet im Fehlerfall die Datenpakete über den redundanten Pfad.

Für die Verwendung von MRP sind folgende Voraussetzungen zu erfüllen:

- Alle Geräte müssen MRP unterstützen.
- MRP muss bei allen Geräten konfiguriert werden.
- Alle Geräte müssen über MRP-fähige Switches verfügen.
- Ein Gerät (z.B. SPS) muss als Ring-Manager konfiguriert werden.
- Die Gateways müssen als Clients konfiguriert werden.

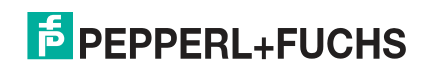

• Die Ansprechüberwachungszeit für den zyklischen Datenverkehr muss mindestens die Zeit überbrücken, die die MRP-Funktion für die Störungsbeseitigung benötigt (Ansprechüberwachungszeit  $\geq$  256 ms)

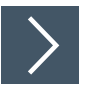

#### **Gateway konfigurieren**

Um das Gateway zu konfigurieren, gehen Sie wie folgt vor:

- **1.** Wechseln Sie im Fenster **Devices and networks** in die Registerkarte **Device view** (1).
- **2.** Wählen Sie aus der Drop-Down-Liste (3) Ihr Gateway aus. In diesem Beispiel ist es das Gateway mit dem Namen "gateway" (2).

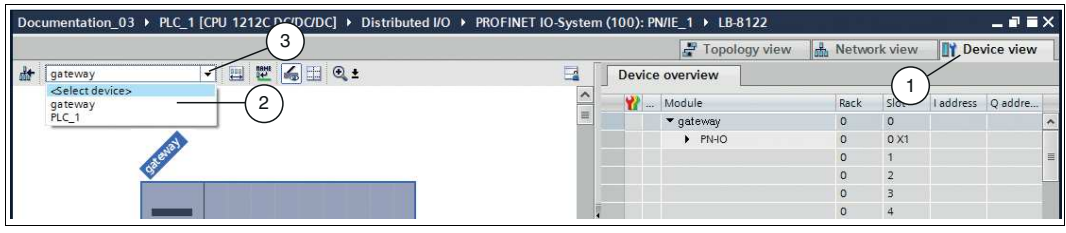

Abbildung 3.8 Gateway wählen

Die Eigenschaften des Gateways erscheinen im Inspektionsfenster.

- **3.** Öffnen Sie die Registerkarten **Properties** (1) **> General** (5).
- **4.** Klicken Sie auf den Baumknoten **General** (4).

Die Eingabemaske **General** öffnet sich.

- **5.** Definieren Sie im Eingabefeld **Name** (2) einen eindeutigen Gateway-Namen.
- **6.** Klicken Sie auf den Unterbaumknoten **Ethernet addresses** (3).

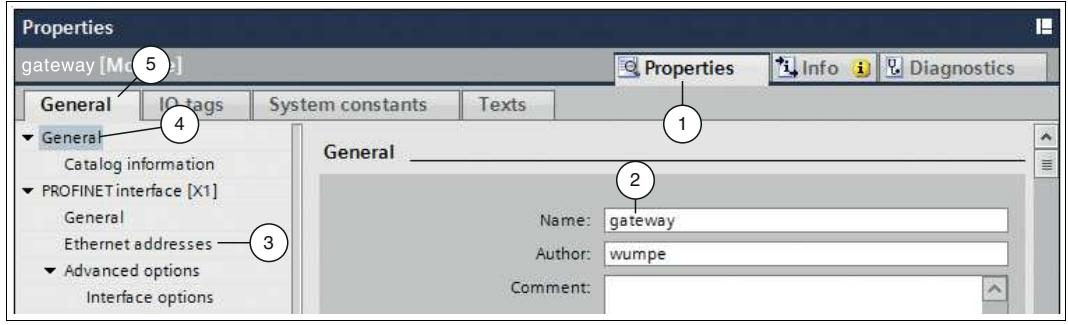

Abbildung 3.9 Gateway-Eigenschaften im Inspektionsfenster

- **7.** Aktivieren Sie das Kontrollkästchen **Use IP protocol** (4) und klicken Sie dann auf eine der folgenden Optionen:
	- **IP address is set directly at the device** (3): Die Steuerung übernimmt die IP-Adresse, die das Gateway verwendet. Das Gateway kann über 2 Wege eine IP-Adresse erhalten:
		- Ein externer DHCP-Server vergibt dem Gateway eine IP-Adresse.
		- Ein Anwender vergibt dem Gateway über dessen Display eine IP-Adresse.
	- **Set IP address in the project** (1): Sie definieren die IP-Adresse im Projekt. Geben Sie sie dazu im Feld **IP address** (2) ein.

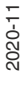

## **E** PEPPERL+FUCHS

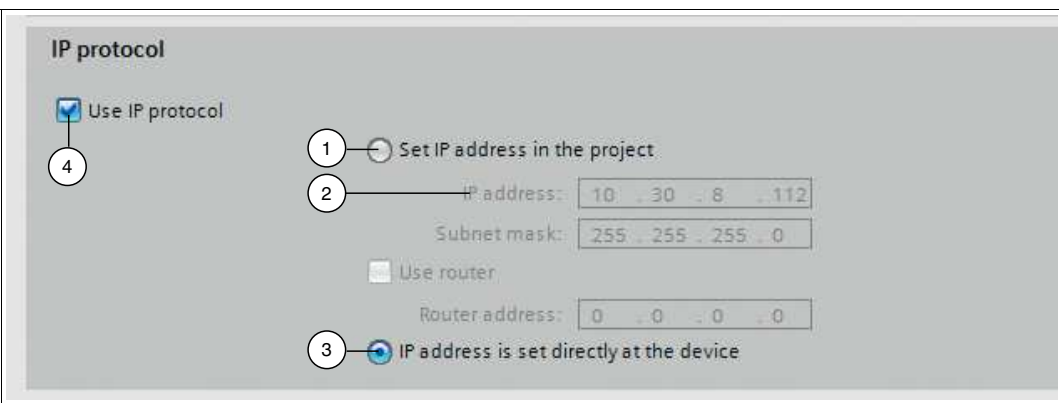

Abbildung 3.10IP-Adresse vergeben

- **8.** Klicken Sie mit der rechten Maustaste auf das Gateway (1) in der Gerätesicht. Das Kontextmenü öffnet sich.
- **9.** Wählen Sie den Befehl **Assign device name** (2) aus.

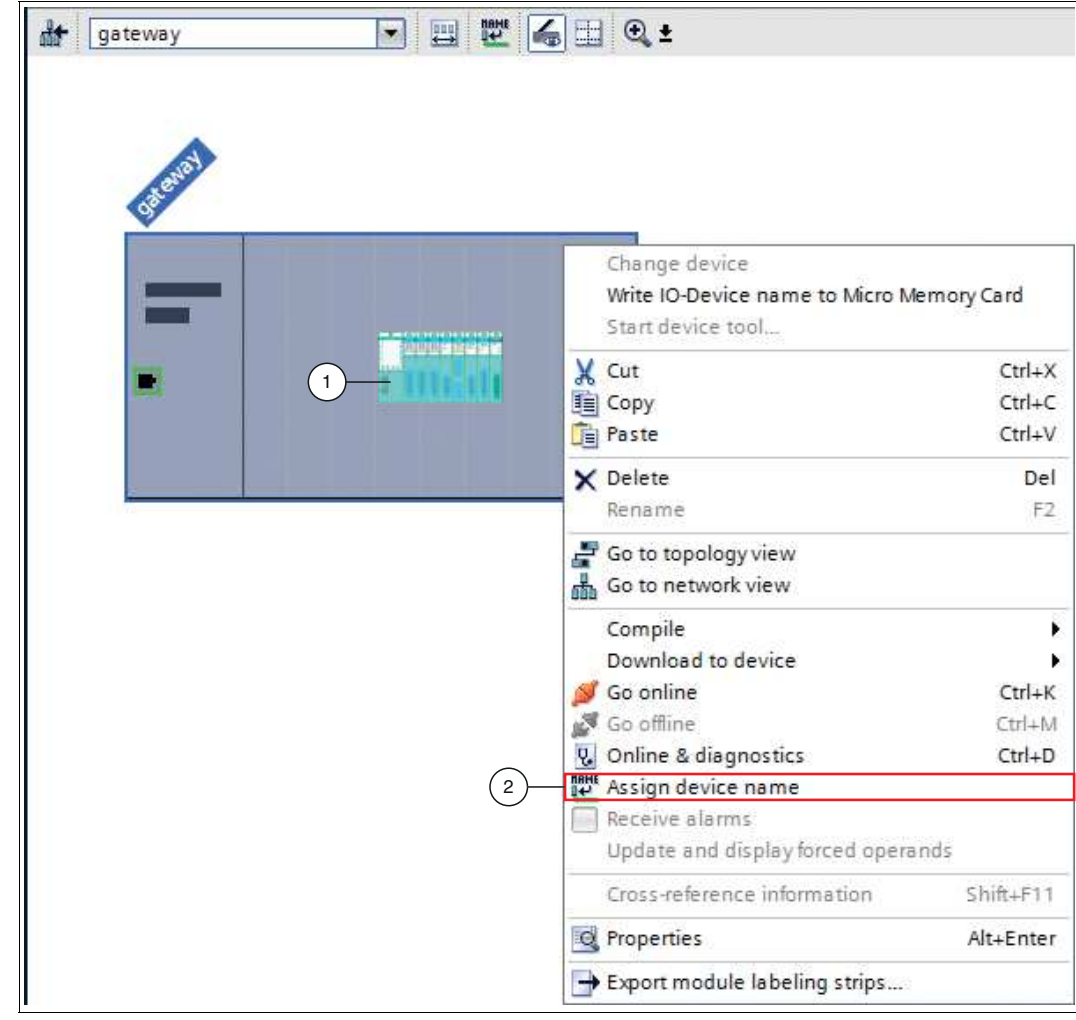

Abbildung 3.11Gateway-Name zuweisen

Das Fenster **Assign PROFINET device name** öffnet sich.

**10.** Wählen Sie den geänderten Gateway-Namen aus der Drop-Down-Liste **PROFINET device name** (1) aus.

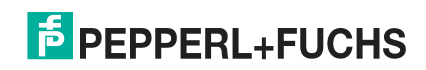

- **11.** Stellen Sie die Verbindung zum PROFINET-Netzwerk über die beiden Drop-Down-Listen (2) unter **Online access** her.
- **12.** Bestätigen Sie Ihre Eingaben mit der Schaltfläche **Update list** (3).

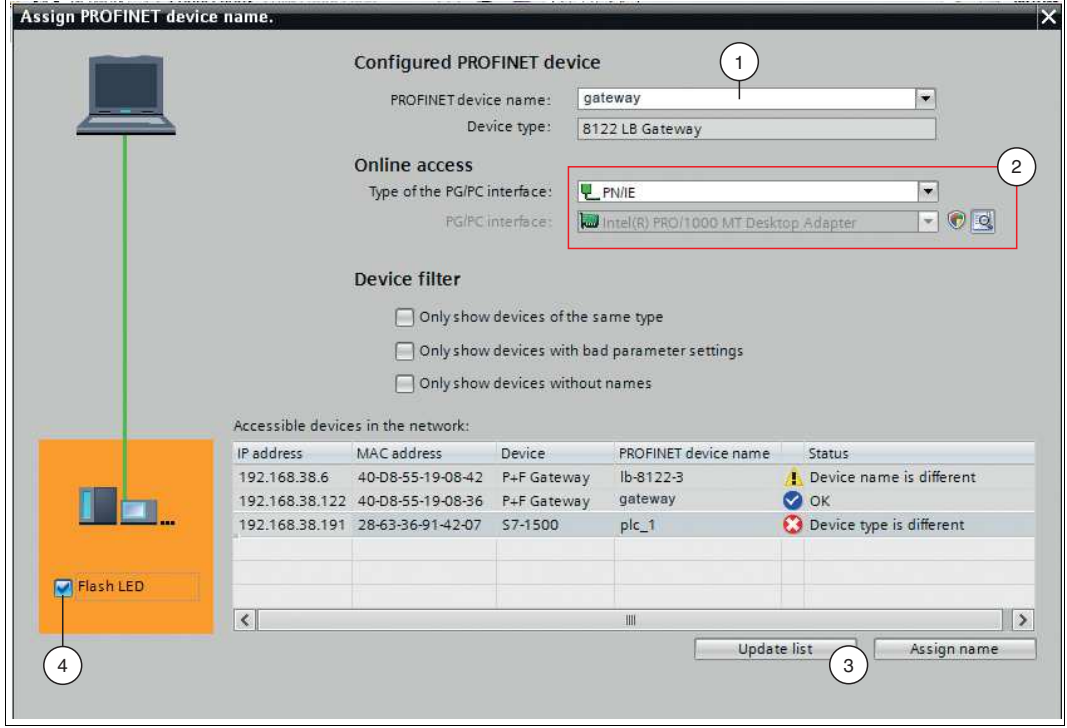

Abbildung 3.12Einstellungen Gateway-Name

**Tipp**

Alle im Netzwerk verfügbaren Geräte werden angezeigt.

口

#### **LED-Blinktest durchführen**

Um einen Blinktest bei der ausgewählten Steuerung im PROFINET-Netzwerk durchzuführen, aktivieren Sie das Kontrollkästchen **Flash LED** (4). Diese Funktion ist beispielsweise hilfreich, wenn mehrere Steuerungen im PROFINET-Netzwerk angeschlossen sind. Damit können Sie sicherstellen, dass Sie die richtige Steuerung ausgewählt haben.

- **13.** Klicken Sie in der Netzwerkliste (**Accessible devices in the network**) auf das Gateway mit dem zugewiesenen Gateway-Namen (4). Damit weisen sie das Gateway im Projekt dem im Netzwerk gefundenen Gateway zu.
- **14.** Bestätigen Sie Ihre Auswahl mit der Schaltfläche **Assign name** (2).
	- In der Netzwerkliste neben dem zugewiesenen Gateway-Namen erscheint ein blaues Häkchen (1).
- **15.** Schließen Sie das Fenster mit der Schaltfläche **Close** (3).

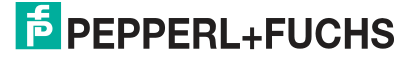

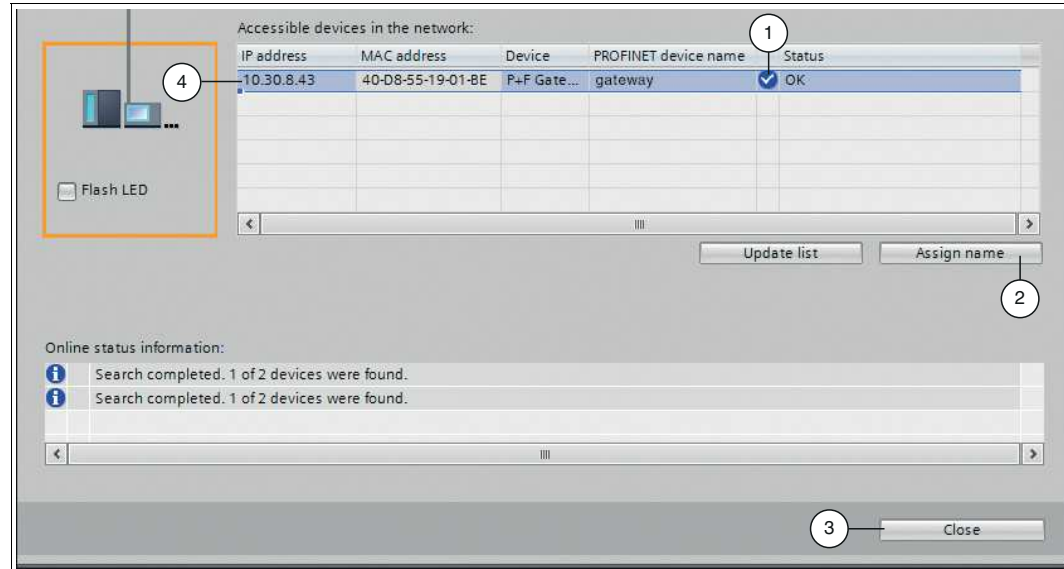

Abbildung 3.13Gateway-Name bestätigen

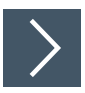

#### **MRP-Ringkonfiguration**

In den folgenden Abbildungen wird gezeigt, wie ein LB/FB-Remote-I/O-System für die MRP-Ringkonfiguration eingerichtet wird.

- **1.** Wählen Sie die Gerätesicht über "Device View" und das gewünschte Modul aus.
- **2.** Wählen Sie in der Registerkarte "General" (1) den Bereich "Advanced Options > Media redundancy" (2) aus. Stellen Sie die Option "Media redundancy role" auf "Client" (3) ein.

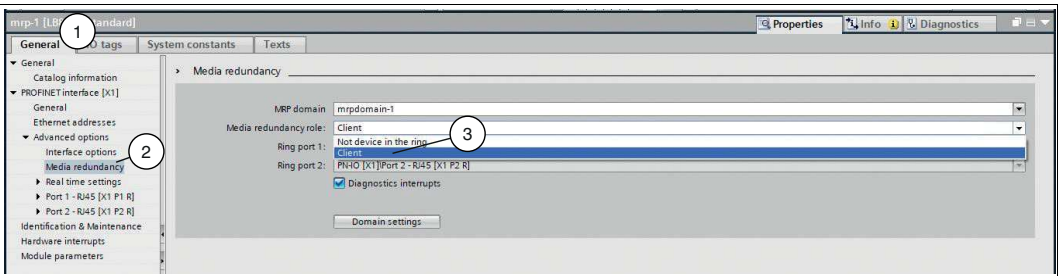

Abbildung 3.14Media redundancy

**3.** Wählen Sie die Registerkarte "Topology view" (1). Hier können Sie die Ringtopolgie entsprechend Ihrer Anlage planen. Verbinden Sie dazu die entsprechenden Ethernet-Ports mit der Maus, indem Sie den gewünschten Port x anklicken, die linke Maustaste gedrückt halten und Port y aufsuchen. Maustaste anschließend wieder loslassen.

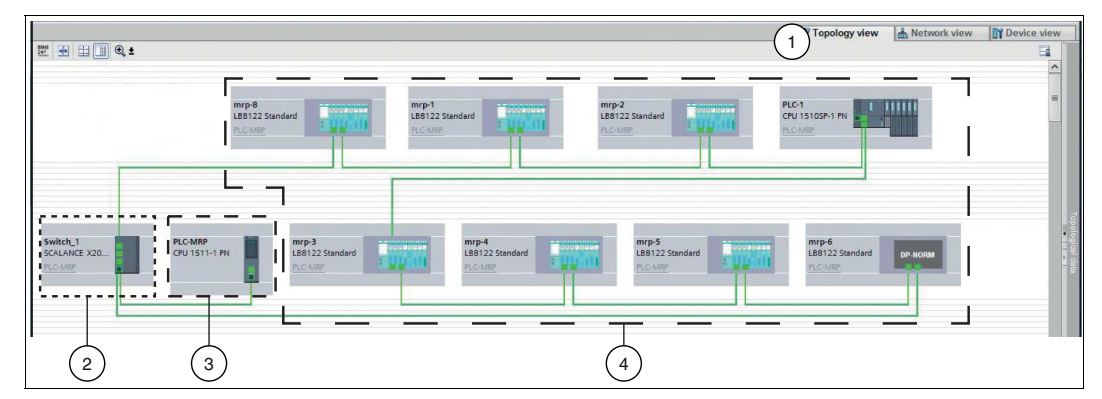

Abbildung 3.15Ringtopologie beispielhafte Darstellung

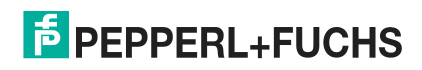

- **1** Reiter "Topology view"
- **2** MRP-Ring-Manager
- **3** PROFINET-Steuerung (nicht im MRP-Ring)
- **4** PROFINET-Geräte, die als MRP-Clients konfiguriert sind.
- **4.** Überprüfen Sie die Ansprechüberwachungszeit "Watchdog time" (3). Wählen Sie dazu in der Registerkarte "General" (1) den Bereich "Advanced Options > Real time settings" (2) aus.
- **5.** Stellen Sie die Ansprechüberwachungszeit "Watchdog time" (3) erforderlichenfalls neu ein (mindestens auf 256 ms).

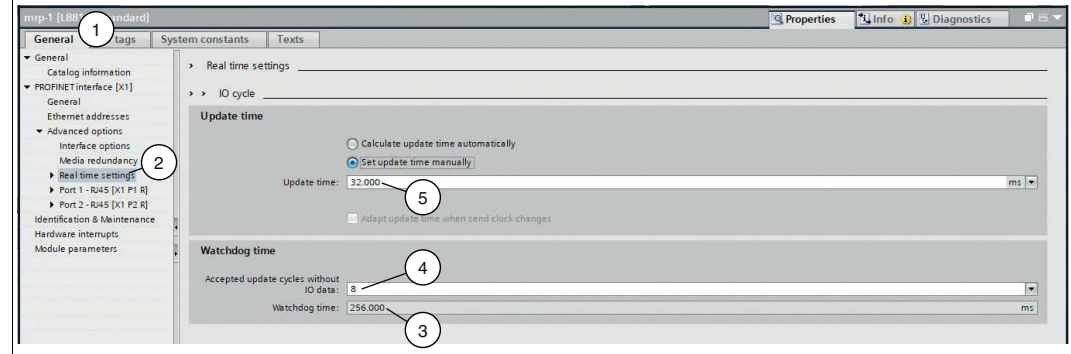

Abbildung 3.16Ansprechüberwachungszeit "Watchdog time"

**Hinweis!**

Die Ansprechüberwachungszeit **"Watchdog time"** (3) ergibt sich aus der **"Update time"** (5) multipliziert mit **"Accepted update cycles without IO data"** (4).

Werden, wie im vorliegenden Beispiel, 8 Zyklen ohne IO-Daten akzeptiert ergibt sich eine Ansprechüberwachungszeit von 256 ms.

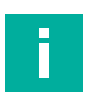

#### **Hinweis!**

T

#### **MRP Ring-Manager**

Ein Gerät muss als Ring-Manager konfiguriert werden. Beachten Sie dazu die Dokumentation des entsprechenden Herstellers.

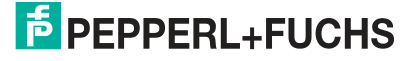

#### **3.5.3 Integration der E/A-Module**

<span id="page-18-0"></span>Die E/A-Module sind Teil des LB/FB-Remote-I/O-Systems. E/A-Module dienen zur Erfassung von Messwerten und zur Ausgabe von Signalen für die Prozessbeeinflussung.

Das Konfigurationsbeispiel in dieser Anleitung bildet die folgende Hardwareanordnung eines LB/FB-Remote-I/O-Systems ab:

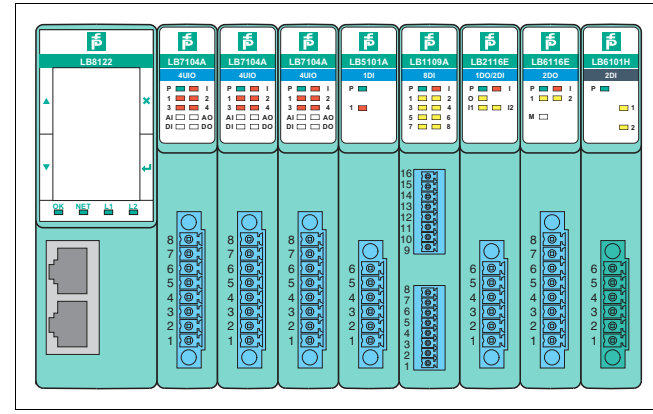

Abbildung 3.17Hardware-Beispielaufbau mit LB-Remote-I/O-System (FB-Remote-I/O-System analog)

- LB8122\*/FB8222\* Gateway
- LB7104\*/FB7204\* Universeller Ein-/Ausgang (HART)
- LB7104\*/FB7204\* Universeller Ein-/Ausgang (HART)
- LB7104\*/FB7204\* Universeller Ein-/Ausgang (HART)
- LB5102\*/FB5202\* RTD-Messumformer-Eingang
- LB1109\*/FB1209\* Binäreingang
- LB2116\*/FB2216\* Binärausgang mit Stellungsrückmeldung
- LB6116\*/FB6216\* Binärausgang mit Abschalteingang
- LB6101\*/FB6301\* Relaisausgang

Um die E/A-Module in das Projekt einzubinden, ordnen Sie sie in der Geräteübersicht (**Device overview**) im Projekt per Drag-and-Drop in tabellarischer Form an.

Beim Einbinden der E/A-Module gelten folgende Regeln:

- Wenn Sie ein E/A-Modul in die Tabelle ziehen, ordnet das TIA Portal dem E/A-Modul automatisch einen Adressbereich zu. Die Größe der Adressbelegung (beispielsweise 2 Bytes) leitet das TIA Portal von der GSDML-Datei ab.
- Die Spalte **Slot** in der Geräteübersicht (**Device overview**) steht für den physikalischen Steckplatz auf dem Backplane. Die Spalte **I address** steht für die Adressbelegung des Eingangskanals, die Spalte **Q address** steht für die Adressbelegung des Ausgangskanals.
- Ein Kanal eines E/A-Moduls wird im TIA Portal durch ein Submodul repräsentiert. Sie können die Funktionen eines E/A-Moduls festlegen, indem Sie einem E/A-Modul ein oder mehrere Submodule unterordnen. Beispiel: Wenn das E/A-Modul 5x05 Millivoltsignale verarbeiten soll, ordnen Sie ihm das Submodul **MV User defined** zu.
- Die E/A-Module sind im Hardwarekatalog unter der Rubrik **Module** nach Typ organisiert. Die Kanäle der E/A-Module sind im Hardwarekatalog unter der Rubrik **Submodules** organisiert.

Bei den E/A-Modulen wird zwischen zwei E/A-Modulgruppen unterschieden:

• E/A-Module mit festen vorbelegten Eingangs- oder Ausgangskanälen, wie z. B. 6x01 Relaisausgang. Die Kanäle (Submodule) dieser E/A-Module können Sie aus der Geräteübersicht nicht entfernen. Die Submodule dieser Gruppe von E/A-Modulen sind im Hardwarekatalog nicht aufgeführt.

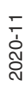

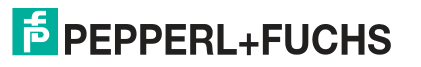

- E/A-Module mit nicht festen vorbelegten Eingangs- oder Ausgangskanälen, wie z. B. 5x05 Thermoelement-Messumformer. Diese E/A-Module sind mit vordefinierten Kanälen (Submodulen) belegt. Die vorbelegten Submodule können Sie aus der Geräteübersicht entfernen und andere zum E/A-Modul passende Submodule aus dem Hardwarekatalog verwenden.
- Breite E/A-Module belegen auf dem Backplane 2 Steckplätze. Das TIA Portal identifiziert breite E/A-Module nicht von selbst. Wenn Sie ein breites E/A-Modul ins Projekt ziehen, lassen Sie den Steckplatz darunter im Projekt leer.

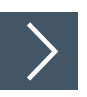

#### **E/A-Module einbinden**

Um die E/A-Module einzubinden, gehen Sie wie folgt vor:

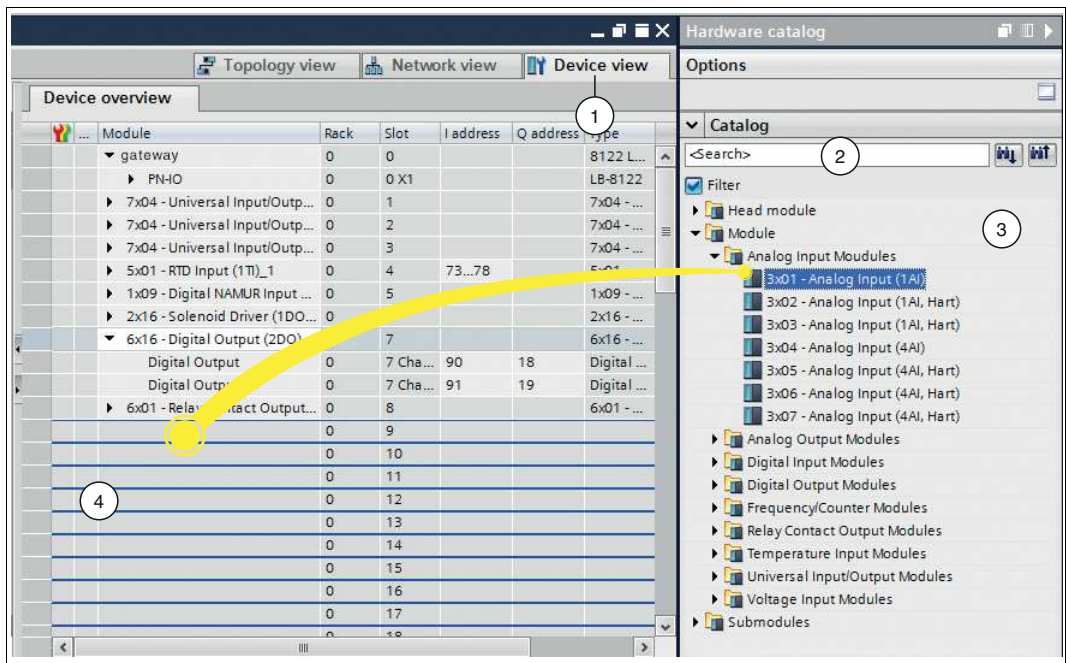

Abbildung 3.18E/A-Module einbinden

- **1.** Wechseln Sie im Fenster **Devices and networks** in die Registerkarte **Device view** (1).
- **2.** Wählen Sie Ihr E/A-Modul aus dem Hardwarekatalog (3) und ziehen es per Drag-and-Drop in die Geräteübersicht (4).

#### f.

#### **Wichtig beim Einbinden**

Binden Sie die E/A-Module exakt in derselben Reihenfolge wie auf dem Backplane ein. Das 1. E/A-Modul befindet sich auf dem Backplane rechts neben dem/den Gateway-Steckplatz/Gateway-Steckplätzen. Ziehen Sie das 1. E/A-Modul in der Geräteübersicht (**Device overview**) im Projekt an die 1. Stelle unterhalb des/der Gateways der tabellarischen Anordnung (auf Slot 1).

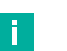

#### **Hinweis!**

**Hinweis!**

Sie können im Suchfeld (2) des Hardwarekatalogs die Bezeichnung des E/A-Moduls eingeben, anstatt zum E/A-Modul zu navigieren.

Dem E/A-Modul wird automatisch ein Adressbereich zugeordnet.

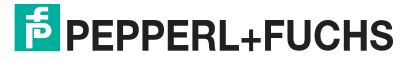

#### **3.5.4 Parametrierung der Submodule**

<span id="page-20-0"></span>Ein Submodul repräsentiert ein Kanal in einem E/A-Modul und legt fest, welche Funktion ein E/A-Modul erfüllt.

Bei der Parametrierung der Submodule definieren Sie das Messverhalten von E/A-Modulen, die Eingangssignale verarbeiten. Zusätzlich legen Sie während der Parametrierung Messgrenzen fest. Wenn diese Messgrenzen über- oder unterschritten werden, meldet das Gateway einen Alarm an die Steuerung.

Bei der Parametrierung definieren Sie auch das Verhalten von E/A-Modulen, die Ausgangssignale ausgeben. Diese Ausgangssignale beeinflussen den Prozess.

#### **Submodule parametrieren**

Um ein Submodul zu parametrieren, gehen Sie wie folgt vor:

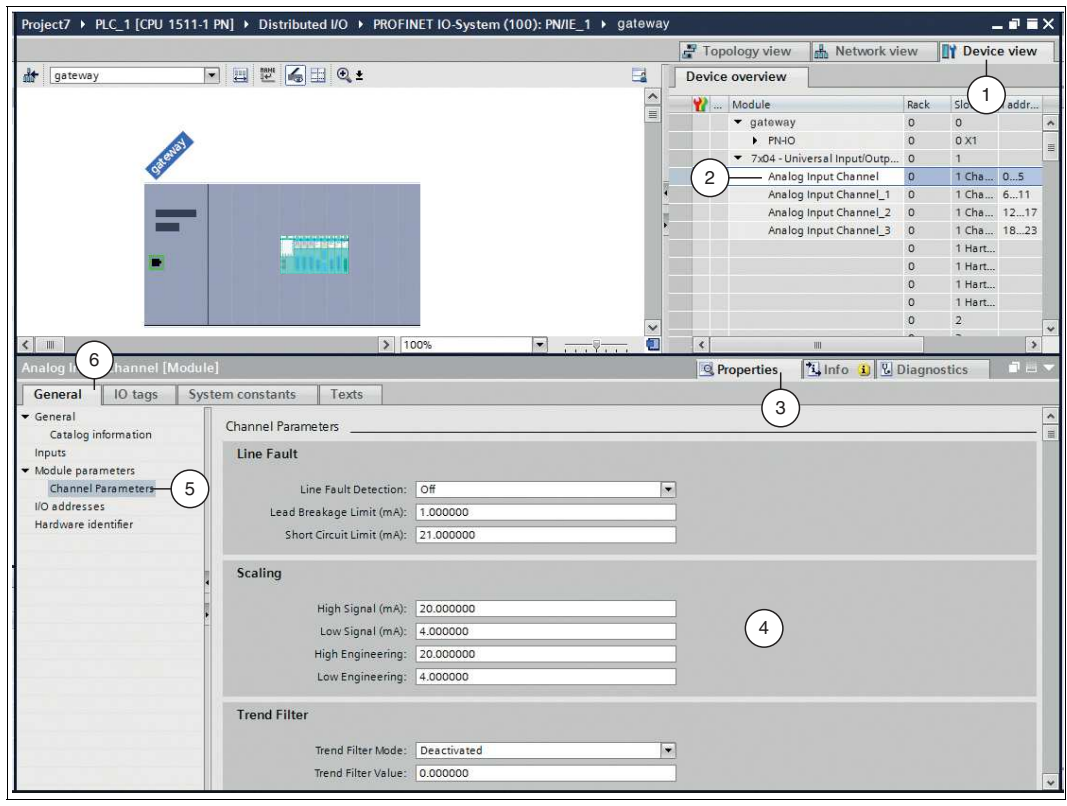

Abbildung 3.19Submodule parametrieren

- **1.** Wählen Sie in der Projektansicht im Fenster **Devices and networks** die Registerkarte **Device view** (1).
- **2.** Klicken Sie innerhalb eines E/A-Moduls auf ein Submodul (2), das Sie parametrieren möchten.
- **3.** Klicken Sie im Inspektionsfenster auf die Registerkarten **Properties** (3) > **General** (6).
- **4.** Klicken Sie auf den Unterbaumknoten **Channel Parameters** (5).
- **5.** Definieren Sie die Parameter auf der rechten Fensterseite (4).

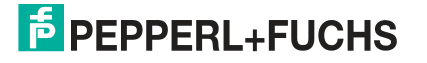

## **3.6 Übersetzen der Projektkonfiguration**

<span id="page-21-0"></span>Bevor Sie die Projektkonfiguration in die Steuerung übertragen, übersetzen Sie die Projektkonfiguration. Während des Übersetzens wird die Projektkonfiguration so umgewandelt, dass sie von der Steuerung gelesen werden kann.

#### **Projektkonfiguration übersetzen**

Um die Projektkonfiguration zu übersetzen, gehen Sie wie folgt vor:

- **1.** Klicken Sie im Projektbaum auf der linken Seite auf Ihr Projekt.
- **2.** Wählen Sie **Edit** (1) > **Compile** (2).

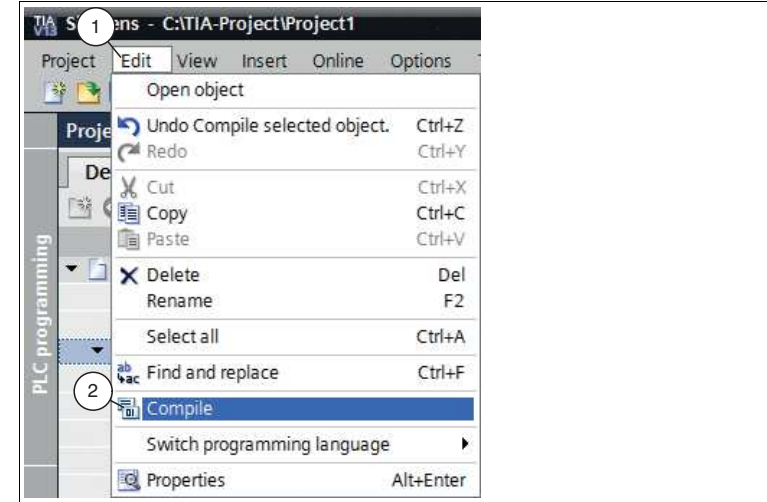

Abbildung 3.20Projektkonfiguration übersetzen

 Der Übersetzungsvorgang startet und kann im Inspektionsfenster über die Registerkarten **Info** > **Compile** kontrolliert werden. Um ein funktionsfähiges Programm in die Steuerung zu übertragen, muss die Übersetzung fehlerfrei durchlaufen.

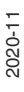

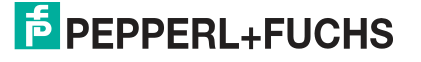

## **3.7 Laden der Projektkonfiguration**

<span id="page-22-0"></span>Nachdem Sie die Steuerung und das LB/FB-Remote-I/O-System im Projekt konfiguriert und die Projektkonfiguration übersetzt haben, übertragen Sie sie in die Steuerung. Dadurch werden der Steuerung alle Einstellungen und Daten für den Datenaustausch mitgeteilt.

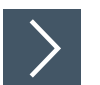

#### **Projektkonfiguration übertragen**

Um die Projektkonfiguration in die Steuerung zu übertragen, gehen Sie wie folgt vor:

- **1.** Öffnen Sie aus dem Projektbaum Ihr Projekt.
- **2.** Wählen Sie **Online** (1) > **Download to device** (2).

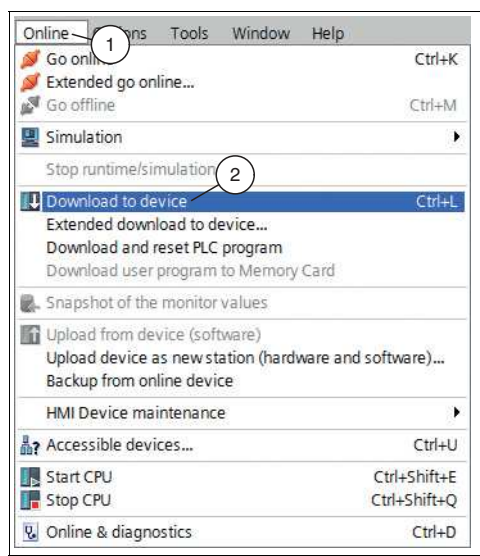

#### Abbildung 3.21Projektkonfiguration übertragen

 $\rightarrow$  **Der Dialog Load preview** öffnet sich.

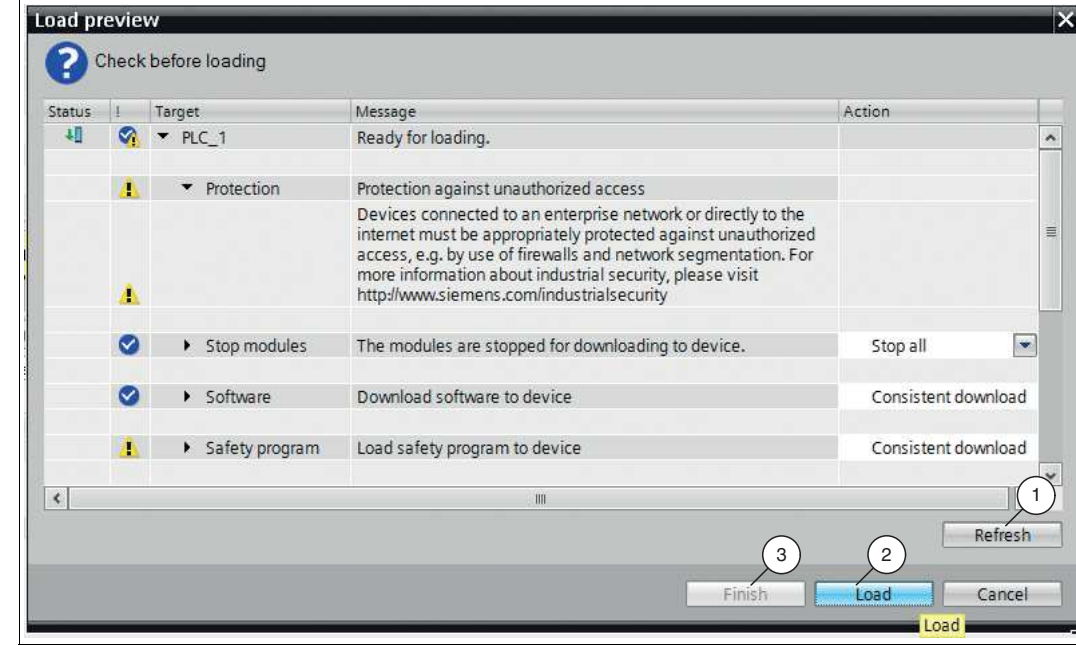

Abbildung 3.22Dialog **Load preview**

**3.** Prüfen Sie die Meldungen im Dialog. Wenn alle Voraussetzungen erfüllt sind, führen Sie den nächsten Schritt aus. Wenn nicht alle Voraussetzungen erfüllt sind, beheben Sie die Fehler und wiederholen den Ladevorgang mit der Schalfläche **Refresh** (1).

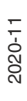

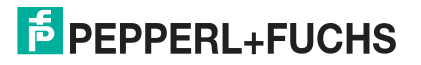

**4.** Klicken Sie auf die Schaltfläche **Load** (2).

Die Projektkonfiguration wird in die Steuerung übertragen.

<span id="page-23-0"></span>**5.** Wenn die Übertragung abgeschlossen ist, klicken Sie auf die Schaltfläche **Finish** (3).

## **3.8 Prüfen der Verbindung**

Um eine einwandfreie Kommunikation zwischen der Steuerung und dem LB/FB-Remote-I/O-System zu gewährleisten, prüfen Sie die Verbindung zwischen der Steuerung und dem LB/FB-Remote-I/O-System.

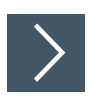

#### **Verbindung prüfen**

Um die Verbindung zu prüfen, gehen Sie wie folgt vor:

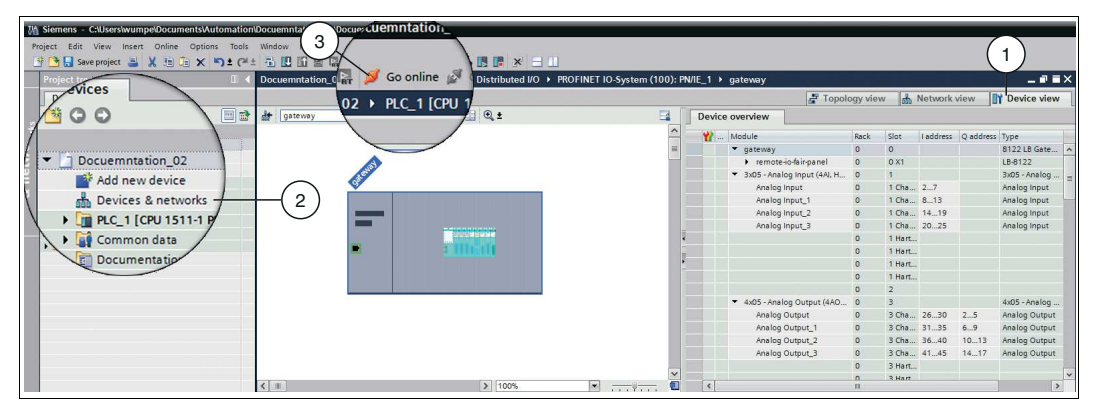

Abbildung 3.23Verbindung prüfen

- **1.** Doppelklicken Sie im Projektbaum auf den Eintrag **Devices & networks** (2).
- **2.** Klicken Sie in der Projektansicht auf die Registerkarte **Device view** (1).
- **3.** Klicken Sie auf die Schaltfläche **Go online** (3).

Eine Verbindung zur Steuerung wird hergestellt.

Wenn das TIA Portal einen oder mehrere Fehler im PROFINET-Netzwerk oder im Projekt feststellt, zeigt das TIA Portal die Fehler im Inspektionsfenster unter **Diagnostics** > **Diagnostics information**. Mehr Informationen zur Diagnose finden Sie im nachfolgenden Kapitel (siehe Kapitel [4\)](#page-24-0).

Falls kein Fehler aufgetreten ist, ist die Verbindung einwandfrei und ein Datenaustausch möglich. Sie können im nächsten Schritt die Datenübertragung testen (siehe Kapitel [5\)](#page-32-0).

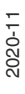

## **E** PEPPERL+FUCHS

## **4 Diagnose**

<span id="page-24-0"></span>Im TIA Portal erkennen Sie Störungen über die integrierten Diagnosefunktionen. Die Diagnosefunktionen können nur im Onlinemodus abgerufen werden.

Das Gateway erkennt Störungen auf den folgenden Komponenten:

- **Backplane**
- **Gateway**
- E/A-Modul
- Kanal
- **Netzteil**

#### **Zyklischer und azyklischer Datenverkehr**

Wenn das Gateway eine Störung erkennt, überträgt es Fehler- und Diagnosedaten über den zyklischen und azyklischen Datenverkehr. Das Gateway überträgt Fehler- und Alarmbits über den zyklischen Datenverkehr. Das Gateway nutzt die PROFINET-Alarmfunktion über den azyklischen Datenverkehr. Alarme werden gemeldet, wenn Ereignisse im LB/FB-Remote-I/O-System oder im Prozess auftreten und wieder verschwinden.

Über den azyklischen Datenverkehr werden folgende Alarmtypen versendet:

• **Diagnosealarme**

Diagnosealarme beziehen sich auf Störungen in Komponenten des LB/FB-Remote-I/O-Systems, z. B. Drahtbruch auf einem der Kanäle.

Diagnosealarme werden mit der Priorität "Fault", "Maintenance required" oder "Maintenance demanded" übertragen. "Fault" ist die höchste Priorität.

• **Prozessalarme**

Prozessalarme beziehen sich auf Messwerte im Prozess. Die Grenzen zu Messbereichen definieren Sie während der Parametrierung der Kanäle (Submodule) im TIA Portal. So können Sie beispielsweise definieren, dass das Gateway einen Prozessalarm an die Steuerung meldet, wenn der Messwert eines Temperatursensors 30 °C überschreitet. Für mehr Informationen zur Parametrierung von E/A-Modulen, siehe Kapitel [3.5.4.](#page-20-0)

• **Pull-Alarme**

Das Gateway setzt Pull-Alarme ab, wenn ein E/A-Modul aus dem Backplane herausgezogen wird.

• **Plug-Alarme**

Das Gateway setzt Plug-Alarme ab, wenn ein E/A-Modul auf das Backplane gesteckt wird.

Alarme werden vom Gateway erzeugt und an die Steuerung gemeldet. Wenn das Gateway einen Alarm meldet, wird der Alarm immer von der Steuerung quittiert. Um Alarme weiterzuverarbeiten, sind im TIA Portal Organisationsbausteine (OB) verfügbar. Alarme lösen die Organisationsbausteine aus. Weitere Informationen zu den Organisationsbausteinen können Sie der Benutzerdokumentation der Siemens AG entnehmen.

Wenn Sie das TIA Portal an das PROFINET-Netzwerk anschließen, können Sie Diagnoseinformationen zu Störungen online abrufen.

Die folgende Abbildung veranschaulicht den zyklischen und azyklischen Datenverkehr.

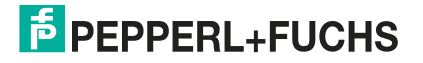

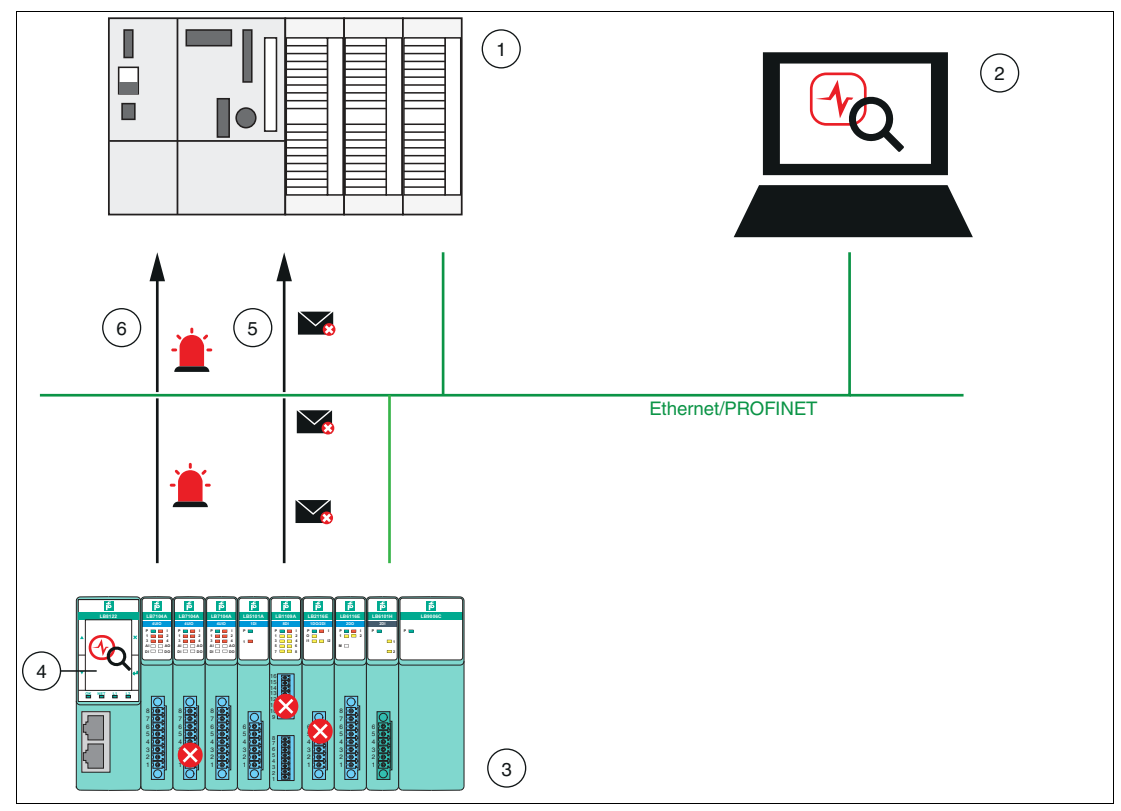

Abbildung 4.1 Diagnoseinformationen

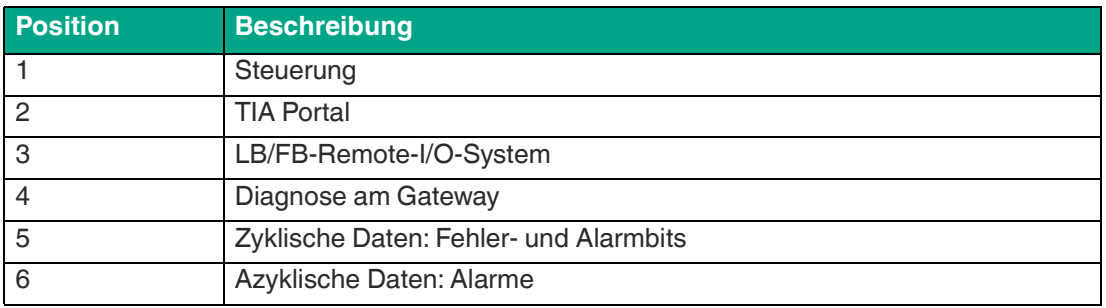

Dieses Kapitel beschreibt nur Diagnosefunktionen, die im TIA Portal zur Verfügung stehen.

Für weitere Informationen zu den Fehler- und Alarmbits in den zyklischen Daten und den Diagnoseinformationen, die Sie am Gateway abrufen können, siehe das Softwarehandbuch des PROFINET-Gateways.

#### **4.1 Gerätesicht**

<span id="page-26-0"></span>Mithilfe der Gerätesicht im Onlinemodus erhalten Sie schnell einen Überblick über den Aufbau und den Zustand des LB/FB-Remote-I/O-Systems. Farben und Symbole informieren über die Schwere einer Störung. Beispielsweise werden schwerwiegende Störungen in Form eines weißen Schraubenschlüssels auf rotem Hintergrund angezeigt. Ein weißes Häkchen auf grünem Hintergrund signalisiert, dass keine Störung aufgetreten ist.

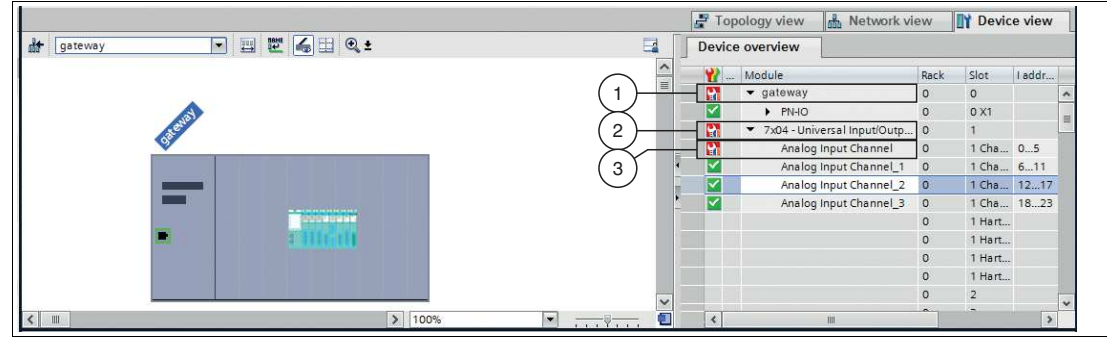

Abbildung 4.2 Gerätesicht

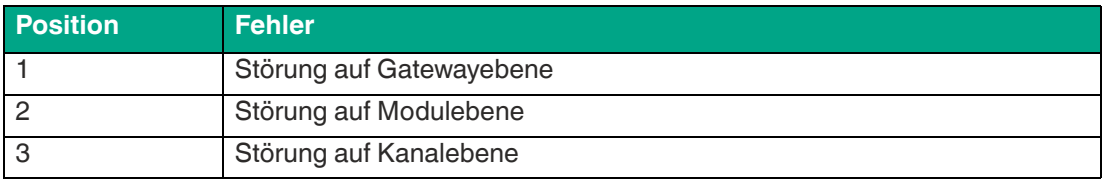

Weitere Informationen zu den Störungen können Sie über den Diagnosestatus und die Alarme einsehen. Weitere Informationen zum Diagnosestatus und den Alarmen finden Sie auf den folgenden Seiten.

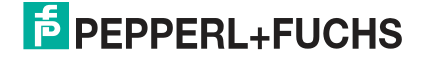

## **4.2 Diagnosestatus**

<span id="page-27-0"></span>Wenn Informationen zur Diagnose vorliegen, werden diese im Diagnosestatus angezeigt. Der Diagnosestatus zeigt z. B. Störungen auf dem Backplane, dem Gateway oder einem Netzgerät.

#### **Diagnosestatus aufrufen**

Um den Diagnosestatus aufzurufen, gehen Sie wie folgt vor:

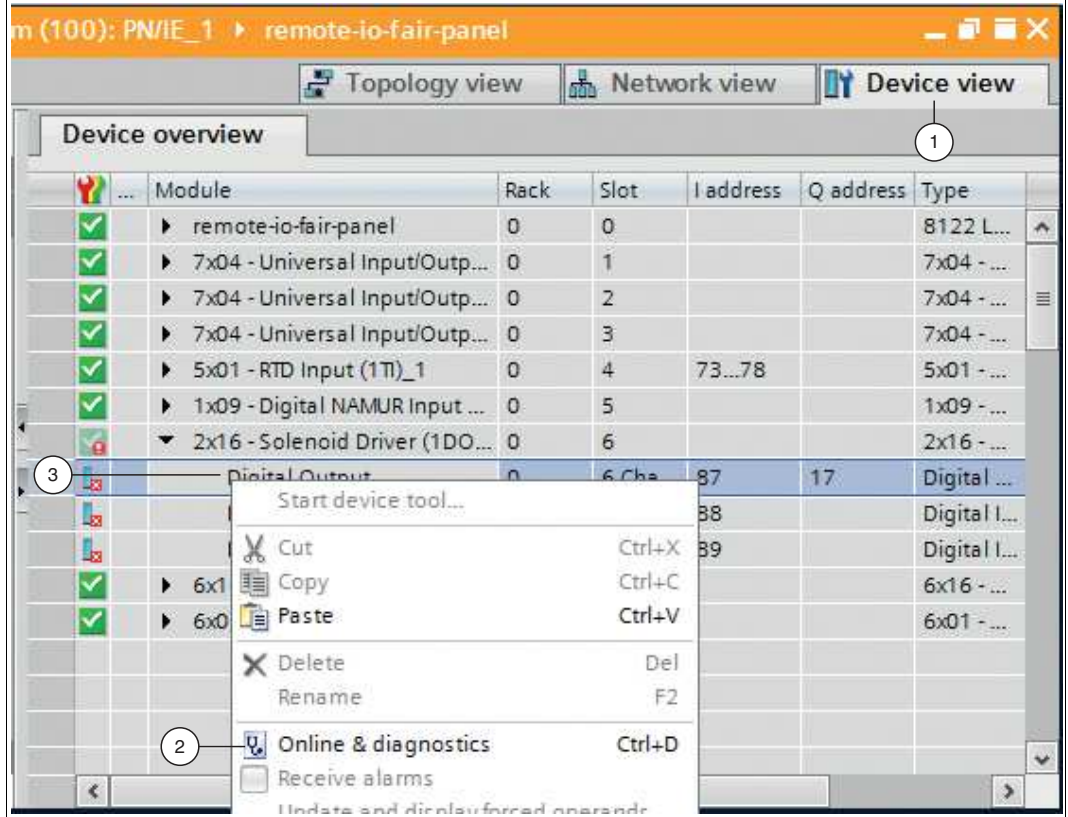

Abbildung 4.3 Diagnosestatus aufrufen

- **1.** Stellen Sie sicher, dass Sie sich in der Projektansicht befinden.
- **2.** Wechseln Sie in die Gerätesicht, indem Sie auf die Registerkarte **Device view** (1) klicken.
- **3.** Klicken Sie mit der rechten Maustaste auf die Komponente, in der die Störung aufgetreten ist (3).

Das Kontextmenü öffnet sich.

**4.** Wählen Sie im Kontextmenü den Befehl **Online & Diagnostics** (2).

 $\mapsto$  Der Diagnosedialog öffnet sich.

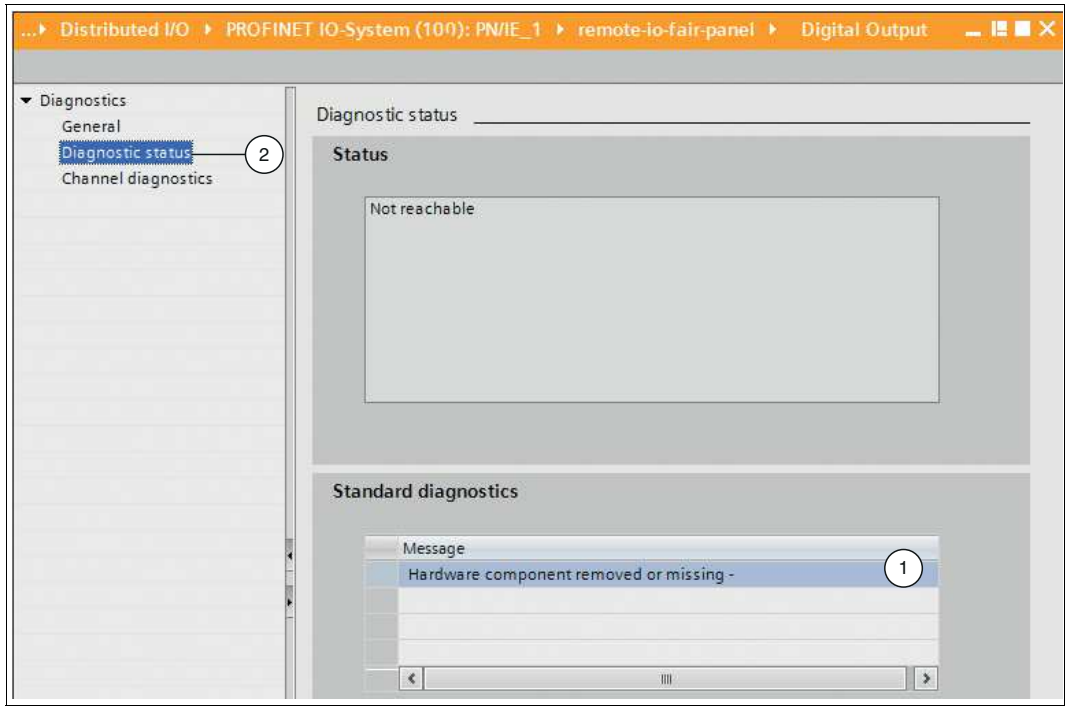

Abbildung 4.4 Diagnosedialog

- **5.** Klicken Sie auf der linken Fensterseite des Dialogs auf den Unterbaumknoten **Diagnostic status** (2).
	- Die Störungsdetails werden in der Nachrichtenbox (1) unter der Rubrik **Standard diagnostics** angezeigt.

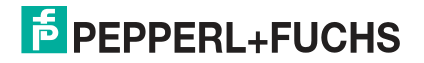

#### **4.3 Alarme**

<span id="page-29-0"></span>Alarme gehören zum azyklischen Datenverkehr und melden Ereignisse im Prozess oder im LB/FB-Remote-I/O-System. Es wird zwischen den Typen Diagnose-, Prozess-, Pull- und Plug-Alarmen unterschieden. Diagnosealarme werden mit unterschiedlichen Prioritäten übertragen.

Die folgende Tabelle beschreibt alle Alarme, die vom LB/FB-Remote-I/O-System unterstützt werden. Entnehmen Sie dem Softwarehandbuch des PROFINET-Gateways die vollständigen Informationen, welche Alarme vom jeweiligen E/A-Modul unterstützt werden.

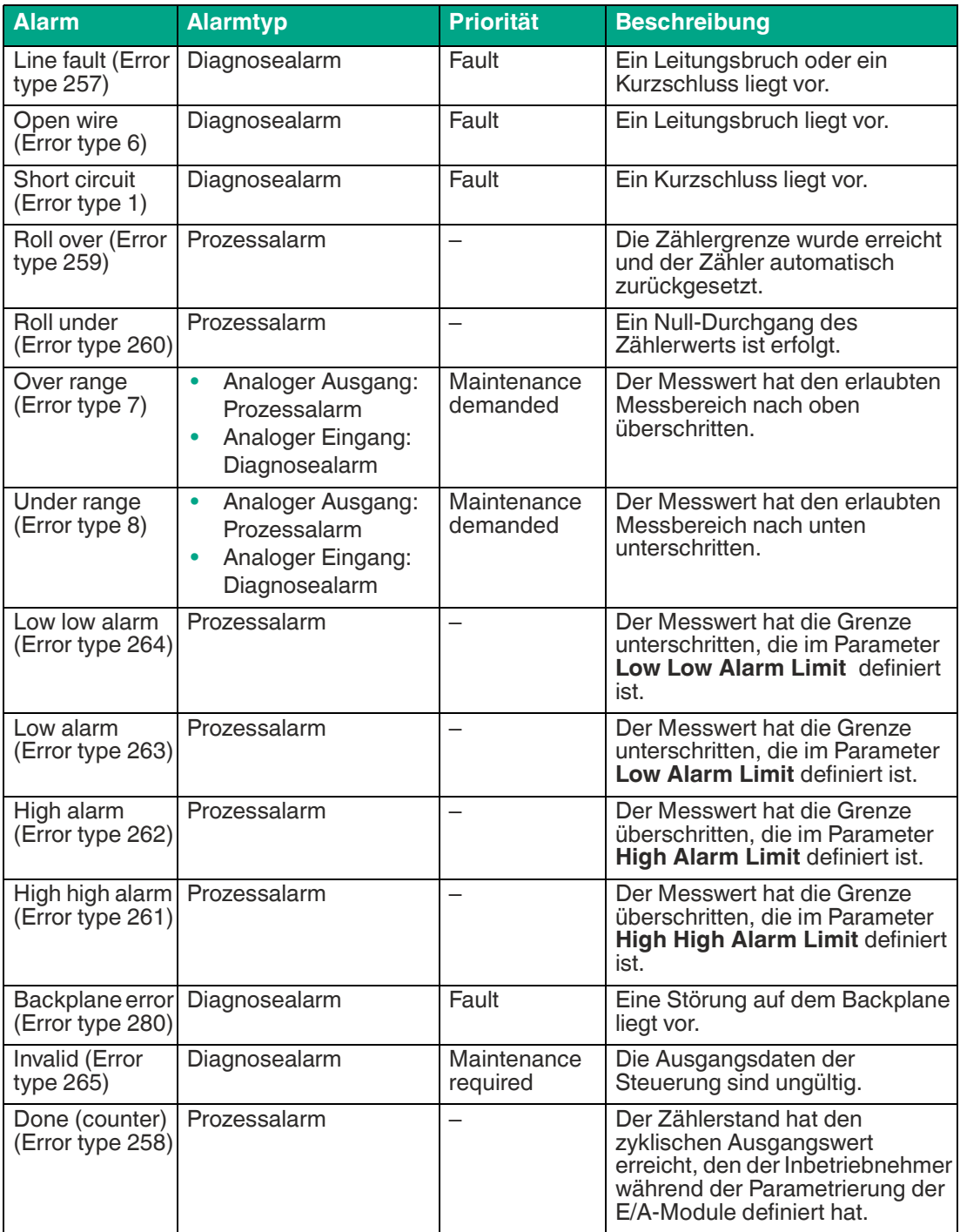

2020-11

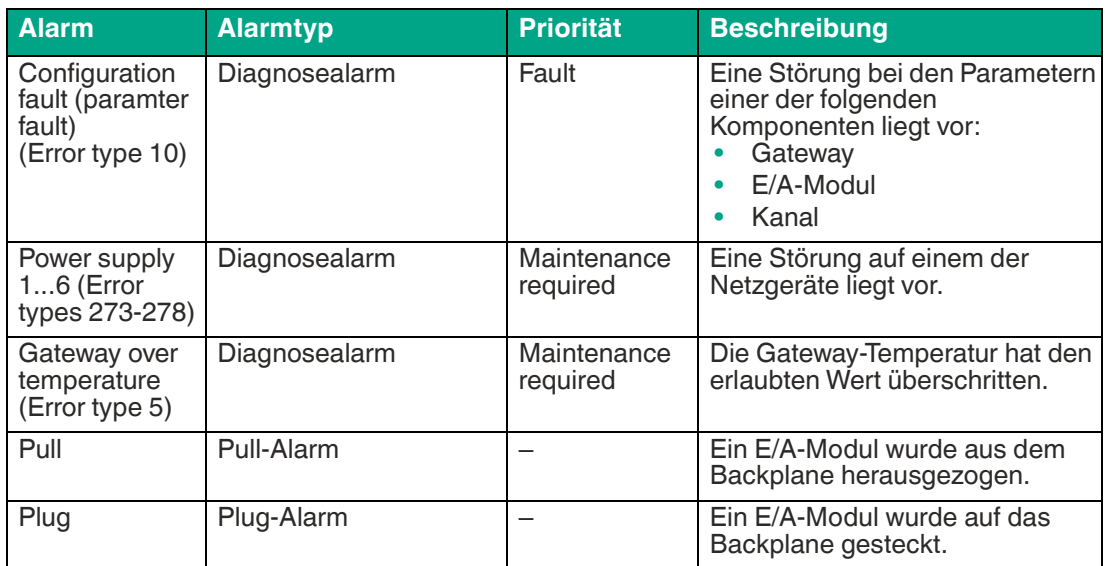

<span id="page-30-0"></span>Tabelle 4.1 Alarme

#### **4.3.1 Aufbau von Alarmmeldungen**

Alarmmeldungen im TIA Portal zeigen, welche Störung im LB/FB-Remote-I/O-System oder im Prozess aufgetreten ist.

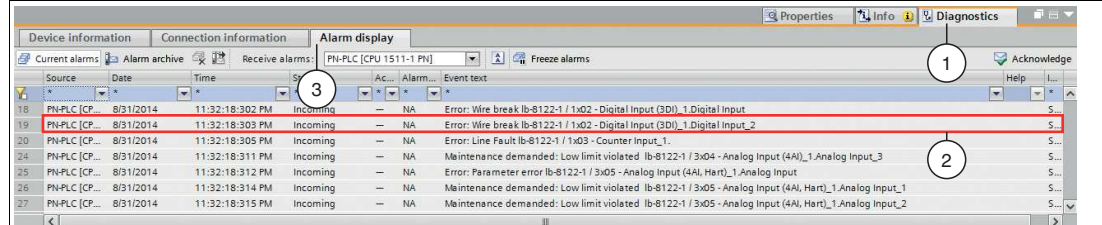

Abbildung 4.5 Aufbau von Alarmmeldungen

Sie können die Alarmmeldungen (2) im Inspektionsfenster über die Registerkarten **Diagnostics** (1) > **Alarm display** (3) aufrufen. Die Alarmmeldungen sind in der Spalte **Event text** folgendermaßen aufgebaut:

[Alarmpriorität]: [Alarm-Meldetext] [Name des LB/FB-Remote-I/O-Systems] / [Name des E/A-Moduls\_(Nummerierung)].[Name des Kanals (Submoduls)\_(Nummerierung)]

Beispielsweise kann eine Alarmmeldung folgendermaßen lauten:

Error (Fault): Wire break lb-8122-1 / 1x02 - Digital Input (3DI)\_1.Digital Input\_2

#### **4.3.2 Aktivierung der Alarmmeldungen**

<span id="page-31-0"></span>Damit die Alarmmeldungen im TIA Portal angezeigt werden, ist es erforderlich, sie zu aktivieren.

### **Alarmmeldungen aktivieren**

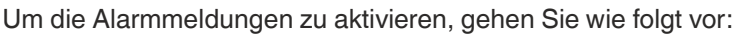

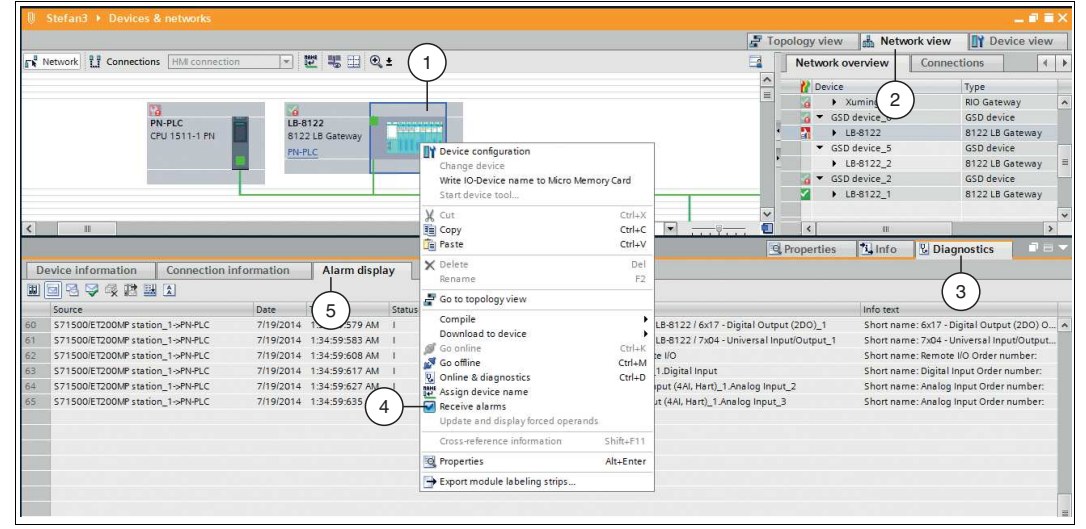

Abbildung 4.6 Alarmmeldungen aktivieren

- **1.** Wechseln Sie in die Netzwerksicht, indem Sie auf die Registerkarte **Network view** (2) klicken.
- **2.** Klicken Sie mit der rechten Maustaste auf das Gateway (1).

Das Kontextmenü öffnet sich.

- **3.** Aktivieren Sie im Kontextmenü das Kontrollkästchen **Receive alarms** (4).
- **4.** Wählen Sie im Inspektionsfenster die Registerkarten **Diagnostics** (3) > **Alarm display** (5), damit die Alarmmeldungen angezeigt werden.

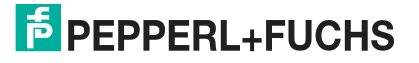

## **5 Testen der Datenübertragung**

<span id="page-32-0"></span>Sie haben die Möglichkeit, die Datenübertragung zwischen den Feldgeräten und der Steuerung zu testen. Sie können einzelnen Kanälen von E/A-Modulen Variablen zuweisen und dann Messwerte beobachten. Außerdem ist es möglich, die Variablen mit Werten vorzubelegen, um damit definierte Situationen für die Datenübertragung zu simulieren.

Für das Testen der Datenübertragung stehen Ihnen folgende Funktionen zur Verfügung:

- Variablen in Beobachtungstabellen beobachten und steuern
- <span id="page-32-1"></span>• Variablen in Force-Tabellen beobachten und überschreiben

## **5.1 Erstellen einer Variablentabelle (tag table)**

Um die Messwerte zu beobachten oder zu steuern, ist es erforderlich, eine Variablentabelle (tag table) zu erstellen. In der Variablentabelle belegen Sie dann Eingangs- oder Ausgangskanäle mit Variablen und geben den Variablen Namen. Die Namen sind in der gesamten Steuerung gültig. Die Variablen verwenden Sie im Programm der Steuerung oder in Force- und Beobachtungstabellen für Testzwecke.

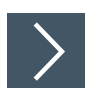

#### **Variablen in Variablentabellen definieren**

Um Variablen in Variablentabellen zu definieren, gehen Sie wie folgt vor:

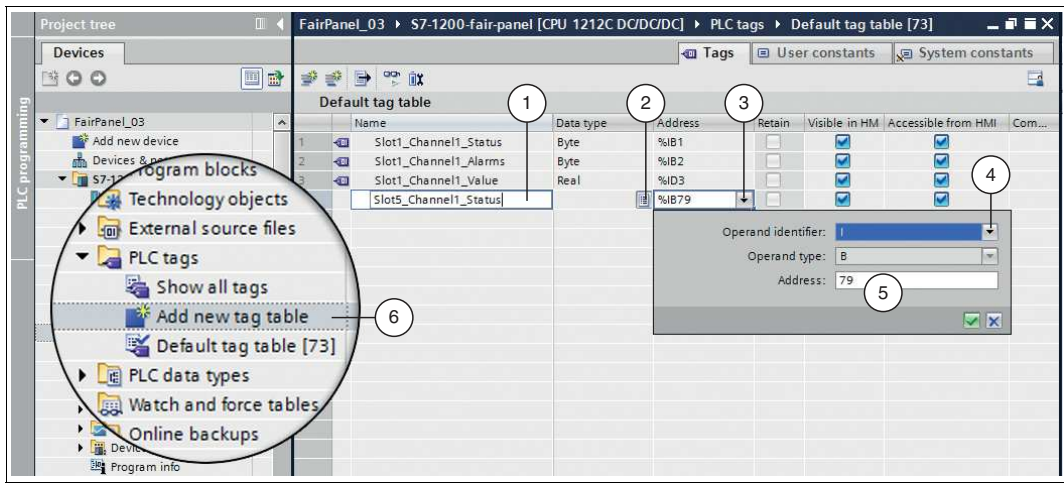

Abbildung 5.1 Variablentabelle erstellen

- **1.** Klicken Sie im Projektbaum auf die Rubrik **PLC tags** und doppelklicken Sie auf den Eintrag **Add new tag table** (6).
- **2.** Geben Sie einen Namen für eine Variable in das Feld der Spalte **Name** (1) ein.

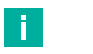

#### **Hinweis!**

#### **Gültige Zeichen**

Der Name darf Buchstaben, Ziffern und Sonderzeichen (außer Anführungszeichen) enthalten. Groß- und Kleinschreibung werden bei der Namensprüfung nicht unterschieden.

- **3.** Wählen Sie einen Datentyp aus der Drop-Down-Liste der Spalte **Data type** (2) aus, der zur Variable passt.
- **4.** Klicken Sie auf die Drop-Down-Liste (3) des Felds der Spalte **Address**.

 Ein Dialog öffnet sich, in dem Sie die Eigenschaften und den Adressbereich für die Variable definieren.

**5.** Wählen Sie aus der Drop-Down-Liste des Felds **Operand identifier** (4) aus, ob es sich um einen Eingangs- oder Ausgangskanal oder um einen Merker handelt:

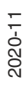

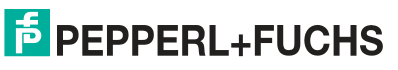

- I: Eingangskanal
- Q: Ausgangskanal
- M: Merker
- **6.** Wählen Sie aus der Drop-Down-Liste des Felds **Operand type** den Datentyp für die Adressbelegung aus:
	- X: 1 Bit
	- B: 1 Byte (8 Bit)
	- W: 1 Word (16 Bit)
	- D: 1 Double Word (32 Bit)
- **7.** Wählen Sie einen Adressbereich für die Variable, indem Sie einen Wert in das Feld **Address** (5) eingeben.

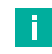

## **Adressen vergeben**

**Hinweis!**

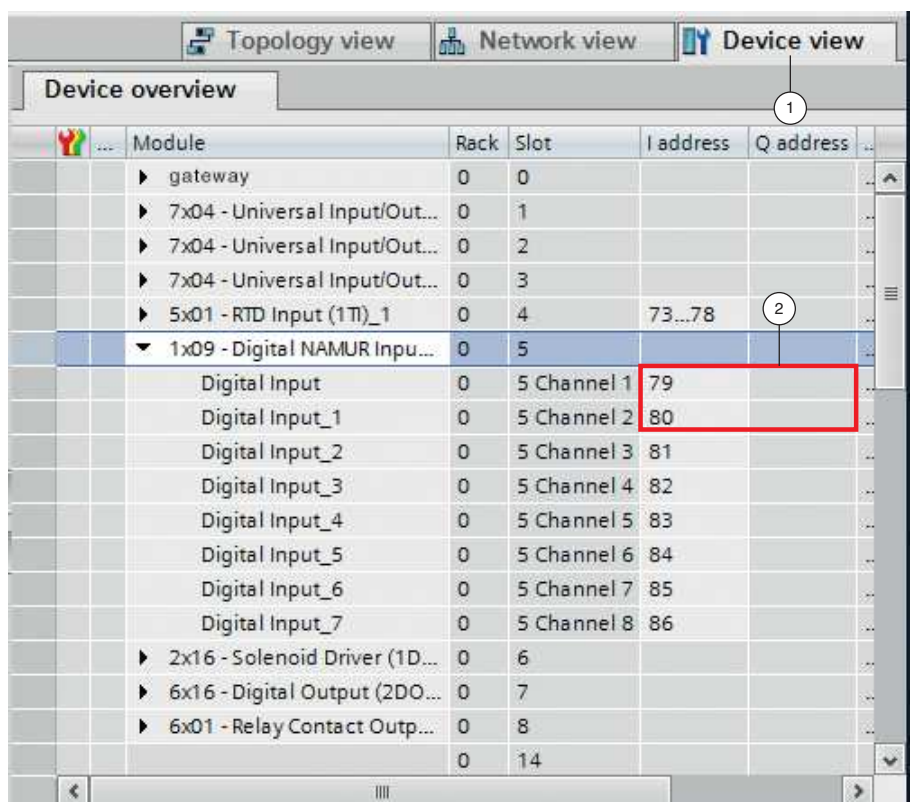

Die Adressen im vorliegenden Beispiel sind projektabhängig und können von Ihrer Adressbelegung abweichen. Der Speicherbereich wird vom TIA Portal beim Einbinden der E/A-Module in das Projekt automatisch vergeben. Dieser Speicherbereich bestimmt den Adressbereich in der Variablentabelle. Sie können den Speicherbereich auch manuell ändern.

Wechseln Sie in die Gerätekonfiguration und dann in die Gerätesicht des Gateways (**Device view** (1)), um den Adressbereich der Kanäle (Submodule) (2) in den Adressbereich (Feld **Address**) der Variablentabelle zu übernehmen.

### **5.2 Steuern von Variablen mit Beobachtungs- und Force-Tabellen**

<span id="page-34-0"></span>Sie können Beobachtungstabellen verwenden, um Messwerte zu beobachten und andere Werte vorzugeben. Damit lässt sich beispielsweise ein Testfall simulieren. Force-Tabellen verwenden Sie dagegen, um Werte zu erzwingen. Auch mit Force-Tabellen simulieren Sie Testfälle. Im Gegensatz zur Beobachtungstabelle bleiben Werte, die Sie in der Force-Tabelle erzwungen haben, auch nach Stoppen oder Beenden der Steuerung erhalten.

Beobachtungs- und Force-Tabellen bieten den Vorteil, dass Sie sie für unterschiedliche Testumgebungen speichern können. Somit können Sie die Tests z. B. während einer Inbetriebnahme oder zu Service- und Wartungszwecken reproduzieren.

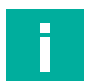

#### **Hinweis!**

Wenn Sie diese Tabellen verwenden, stellen Sie sicher, dass sich das Projekt im Onlinemodus befindet.

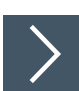

#### **Beobachtungstabelle erstellen und Variablen beobachten und steuern**

Um eine Beobachtungstabelle zu erstellen und Messwerte zu beobachten und zu steuern, gehen Sie wie folgt vor:

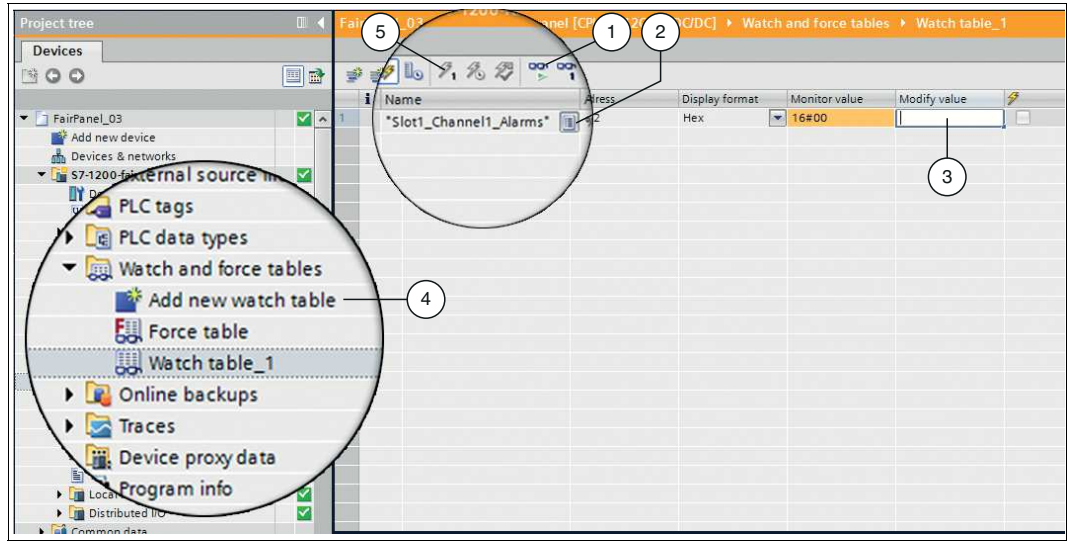

Abbildung 5.2 Beobachtungstabelle erstellen

- **1.** Klicken Sie im Projektbaum auf die Rubrik **Watch and force tables** und doppelklicken Sie auf den Eintrag **Add new watch table** (4).
- **2.** Klicken Sie im Feld der Spalte **Name** auf das Listensymbol (2).

Eine Liste mit Variablen, die Sie in der Variablentabelle definiert haben, wird angezeigt.

- **3.** Wählen Sie eine Variable aus der Liste aus, die Sie beobachten möchten.
- **4.** Klicken Sie auf das Beobachtensymbol (1), um die Werte zu beobachten.

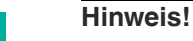

T

Der aktuelle Messwert steht im Feld der Spalte **Monitor value**.

- **5.** Geben Sie einen Wert in das Feld der Spalte **Modify value** (3) ein, um einen anderen Wert als den Messwert vorzugeben.
- **6.** Klicken Sie auf das Blitzsymbol mit der Zahl "1" (5), um die geänderten Werte aller Variablen zu steuern. Die Steuerung der Werte erfolgt sofort und einmalig.

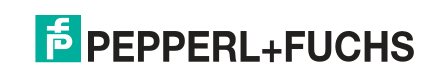

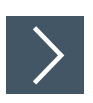

#### **Force-Tabelle erstellen und Variablen beobachten und überschreiben**

Um eine Force-Tabelle zu erstellen und Messwerte zu beobachten und zu überschreiben, gehen Sie wie folgt vor:

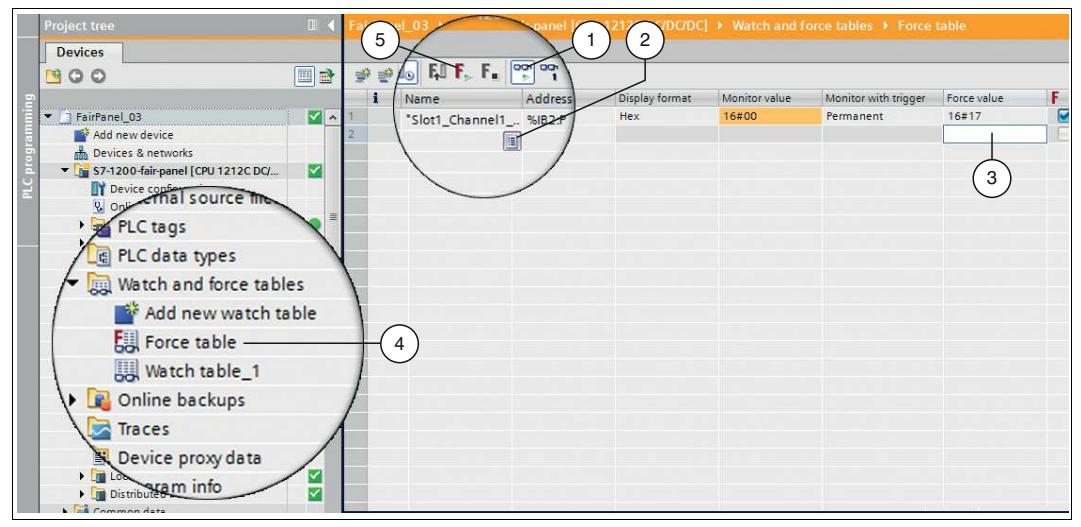

Abbildung 5.3 Force-Tabelle erstellen

- **1.** Klicken Sie im Projektbaum auf die Rubrik **Watch and force tables** und doppelklicken Sie auf den Eintrag **Force table** (4).
- **2.** Klicken Sie im Feld der Spalte **Name** auf das Listensymbol (2).

Eine Liste mit Variablen, die Sie in der Variablentabelle definiert haben, wird angezeigt.

- **3.** Wählen Sie eine Variable aus der Liste aus, deren Wert Sie erzwingen möchten.
- **4.** Wählen Sie im Menü des Fensters **Online > Expanded Mode**.
- **5.** Klicken Sie auf das Beobachtensymbol (1), um die Messwerte zu beobachten.
- **6.** Geben Sie einen Wert in das Feld der Spalte **Force value** (3) ein, um einen anderen Wert als den Messwert zu erzwingen.
- **7.** Klicken Sie auf das Force-Symbol mit dem grünen Dreieck (5), um die geänderten Werte aller Variablen zu erzwingen.

 $\mapsto$  Ein Dialog öffnet sich.

**8.** Bestätigen Sie den Dialog mit der Schaltfläche **Yes**.

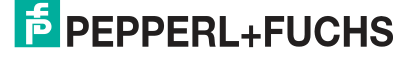

## **6 Häufig gestellte Fragen**

#### <span id="page-36-0"></span>**Wie können erreichbare Teilnehmer angezeigt werden?**

Erreichbare Teilnehmer sind alle aktiven Geräte, die mit dem TIA-Portal-Rechner verbunden sind. Der Rechner mit dem TIA Portal wird im TIA Portal als "PG/PC interface" bezeichnet.

#### **Erreichbare Teilnehmer anzeigen**

Um erreichbare Teilnehmer anzuzeigen, gehen Sie wie folgt vor:

#### **1.** Wählen Sie im Menü des Fensters **Online > Accessible Devices**.

#### Der Dialog **Accessible devices** wird geöffnet.

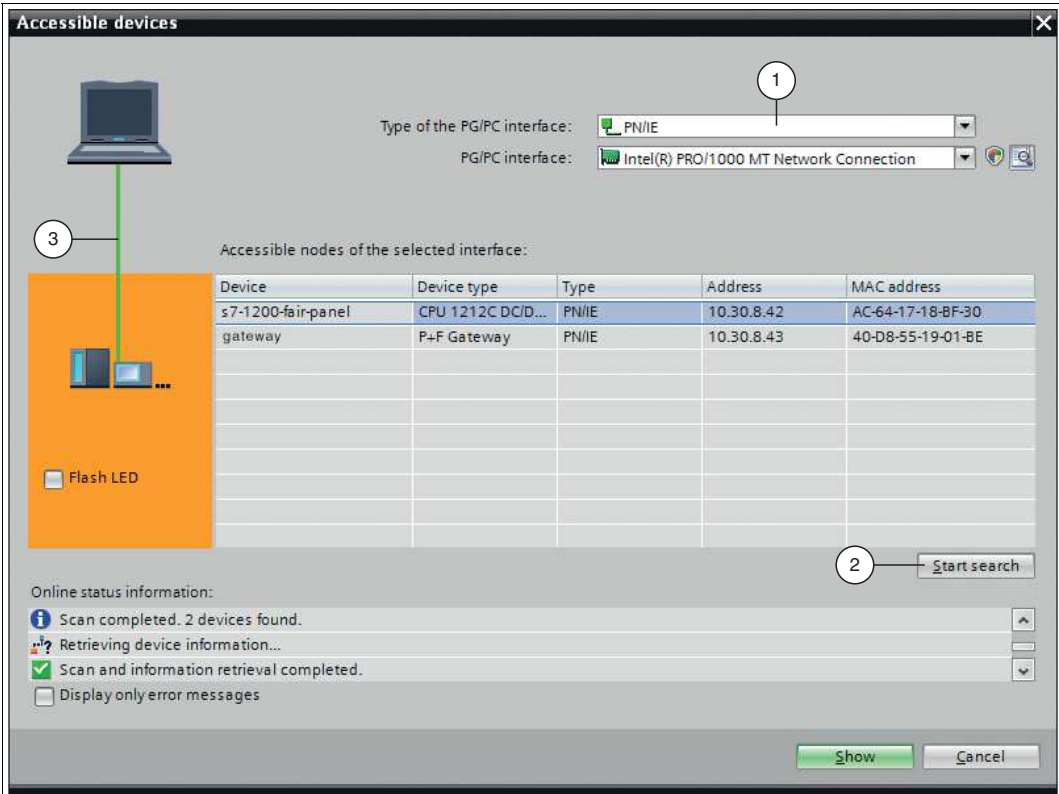

Abbildung 6.1 Erreichbare Teilnehmer

- **2.** Wählen Sie aus der Dropdown-Liste **Type of the PG/PC interface** (1) den Typ der Schnittstelle aus.
- **3.** Klicken Sie auf die Schaltfläche **Start search** (2).

 Die erreichbaren Teilnehmer werden in der Liste **Accessible nodes of the selected interface** angezeigt. In der Abbildung wird die Verbindungslinie zwischen dem TIA Portal und dem PROFINET-Netzwerk geschlossen und grün dargestellt (3).

#### **Wie kann ermittelt werden, welche Steuerung im PROFINET-Netzwerk dem im TIA Portal ausgewählten Teilnehmer entspricht?**

Sie haben die Möglichkeit, einen LED-Blinktest bei der ausgewählten Steuerung im PROFI-NET-Netzwerk durchzuführen. Diese Funktion ist beispielsweise hilfreich, wenn mehrere Steuerungen im PROFINET-Netzwerk angeschlossen sind. Damit können Sie sicherstellen, dass Sie die richtige Steuerung ausgewählt haben.

#### **LED-Blinktest durchführen**

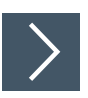

Um den LED-Blinktest durchzuführen, gehen Sie wie folgt vor:

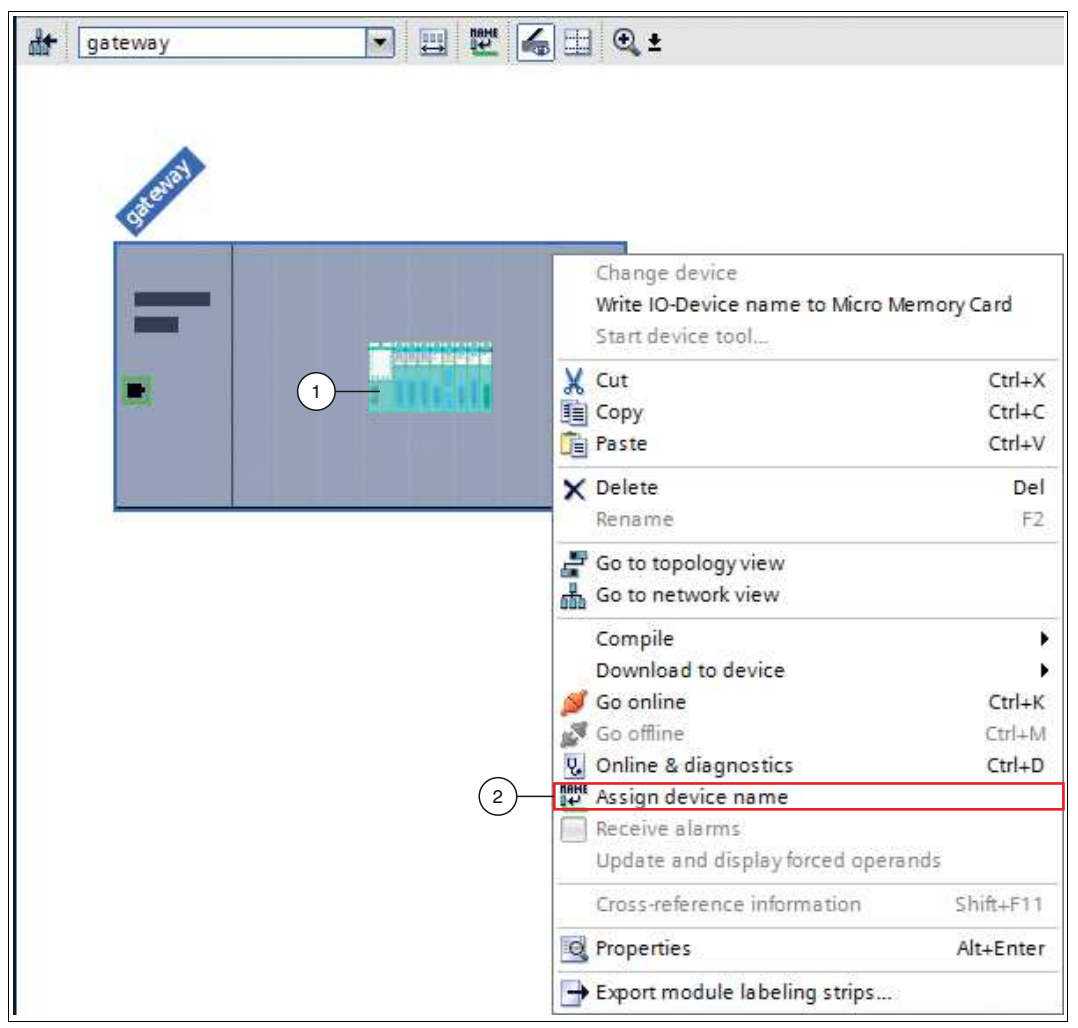

Abbildung 6.2 Gateway-Name zuweisen

- **1.** Klicken Sie mit der rechten Maustaste auf das Gateway (1) in der Gerätesicht (**Device view**).
- **2.** Wählen Sie im Kontextmenü den Befehl **Assign device name** (2) aus.

Der Dialog **Assign PROFINET device name** öffnet sich.

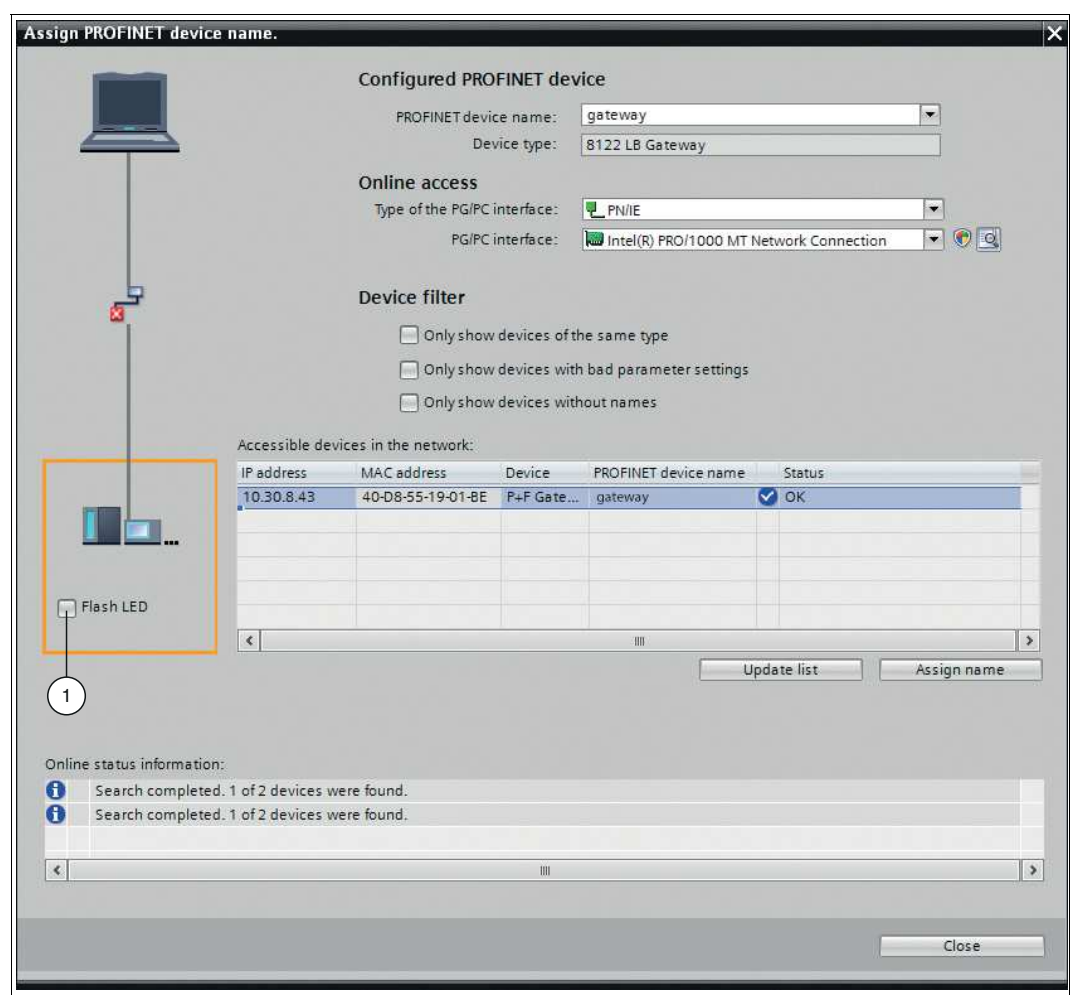

Abbildung 6.3 Dialog **Assign PROFINET device name**

**3.** Aktivieren Sie im orangefarbenen Quadrat auf der linken Seite des Dialogs das Kontrollkästchen **Flash LED** (1).

#### **Warum wird das Gateway nicht als Teilnehmer am PROFINET-Netzwerk gefunden?**

Bevor das Gateway von der Steuerung angesprochen werden kann, muss es einen Namen haben. Erst nach der Zuweisung des Namens über das TIA Portal ist das Gateway für eine Steuerung adressierbar. Beispielsweise können dann Projektdaten übertragen werden. Die Steuerung kann das Gatway nur in einem PROFINET-Netzwerk finden, wenn sie auf das PRO-FINET-Netzwerk zugreifen kann.

Stellen Sie sicher, dass:

- das Gateway einen eindeutigen Namen erhält.
- die Steuerung auf das PROFINET-Netzwerk des Gateways zugreifen kann.

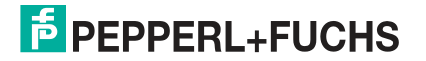

#### **Wie ermittle ich die IP-Adresse des Gateways?**

Die Steuerung übernimmt die IP-Adresse, die das Gateway verwendet. Das Gateway kann über 2 Wege eine IP-Adresse erhalten:

- Ein externer DHCP-Server vergibt dem Gateway eine IP-Adresse.
- Ein Anwender vergibt dem Gateway über dessen Display eine IP-Adresse.

Wenn ein Anwender dem Gateway über das Display eine IP-Adresse vergibt, können Sie die IP-Adresse über das Display des Gateways aufrufen. Sie können die IP-Adresse auch ermitteln, indem Sie alle erreichbaren Teilnehmer des PROFINET-Netzwerks aufrufen. Für weitere Informationen zu erreichbaren Teilnehmer eines PROFINET-Netzwerks, siehe Abschnitt "Wie können erreichbare Teilnehmer angezeigt werden?" im Kapitel 6.

#### **Wie ändere ich die IP-Adresse des Gateways?**

#### **IP-Adresse des Gateways ändern**

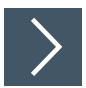

Um die IP-Adresse des Gateways zu ändern, gehen Sie wie folgt vor:

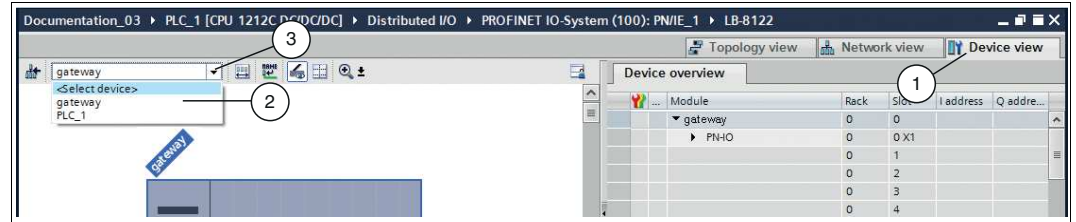

Abbildung 6.4 Gateway auswählen

- **1.** Wechseln Sie im Fenster **Devices and networks** in die Registerkarte **Device view** (1).
- **2.** Wählen Sie aus der Dropdown-Liste (3) Ihr Gateway aus. In diesem Beispiel ist es das Gateway mit dem Namen "gateway" (2).
	- $\mapsto$  Die Eigenschaften des Gateways erscheinen im Inspektionsfenster.

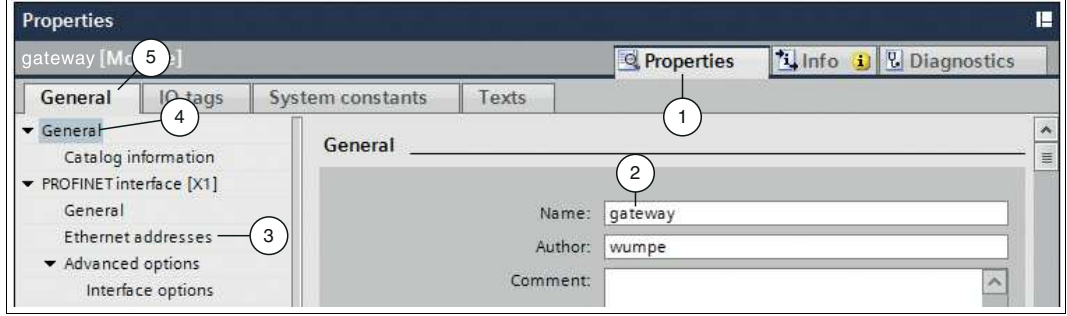

Abbildung 6.5 Gateway-Eigenschaften im Inspektionsfenster

- **3.** Öffnen Sie die Registerkarten **Properties** (1) **> General** (5).
- **4.** Klicken Sie auf den Baumknoten **General** (4).

 $\mapsto$  Die Eingabemaske "General" öffnet sich.

**5.** Klicken Sie auf den Unterbaumknoten **Ethernet addresses** (3).

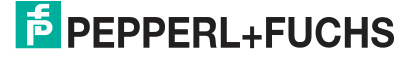

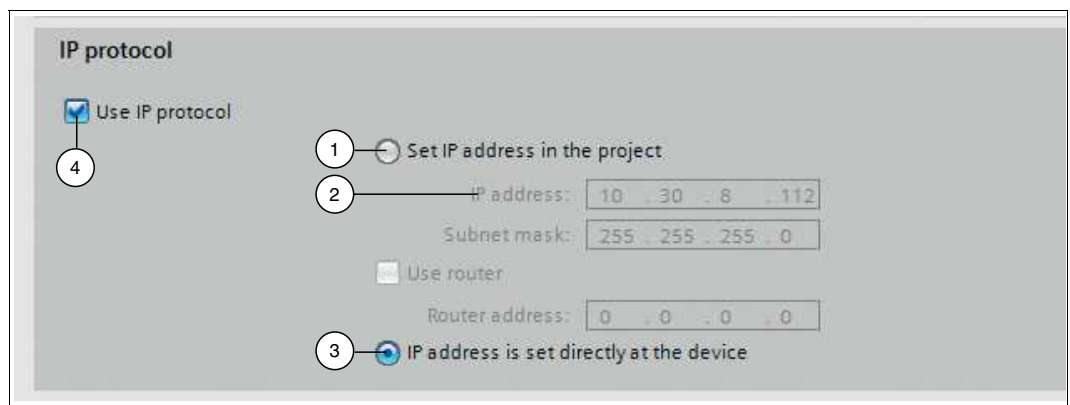

Abbildung 6.6 IP-Adresse ändern

- **6.** Aktivieren Sie das Kontrollkästchen **Use IP protocol** (4) und klicken Sie dann auf eine der folgenden Optionen:
	- **IP address is set directly at the device** (3): Die Steuerung übernimmt die IP-Adresse, die das Gateway verwendet. Das Gateway kann über 2 Wege eine IP-Adresse erhalten:
		- Ein externer DHCP-Server vergibt dem Gateway eine IP-Adresse.
		- Ein Anwender vergibt dem Gateway über dessen Display eine IP-Adresse.
	- **Set IP address in the project** (1): Sie definieren die IP-Adresse im Projekt. Geben Sie sie dazu im Feld **IP address** (2) ein.

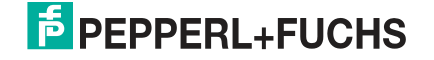

# Your automation, our passion.

## **Explosionsschutz**

- **Eigensichere Barrieren**
- Signaltrenner
- Feldbusinfrastruktur FieldConnex<sup>®</sup>
- Remote-I/O-Systeme
- **Elektrisches Ex-Equipment**
- Überdruckkapselungssysteme
- Bedien- und Beobachtungssysteme
- Mobile Computing und Kommunikation
- HART Interface Solutions
- · Überspannungsschutz
- **Wireless Solutions**
- Füllstandsmesstechnik

## **Industrielle Sensoren**

- · Näherungsschalter
- Optoelektronische Sensoren
- **Bildverarbeitung**
- Ultraschallsensoren
- Drehgeber
- Positioniersysteme
- Neigungs- und Beschleunigungssensoren
- Feldbusmodule
- AS-Interface
- **I**dentifikationssysteme
- Anzeigen und Signalverarbeitung
- Connectivity

**Pepperl+Fuchs Qualität** Informieren Sie sich über unsere Qualitätspolitik:

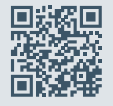

**www.pepperl-fuchs.com/qualitaet**

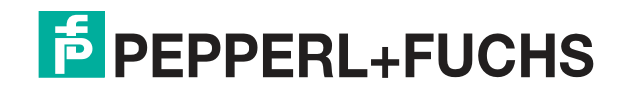

**[www.pepperl-fuchs.com](https://www.pepperl-fuchs.com/)** © Pepperl+Fuchs · Änderungen vorbehalten Printed in Germany / DOCT-6244B